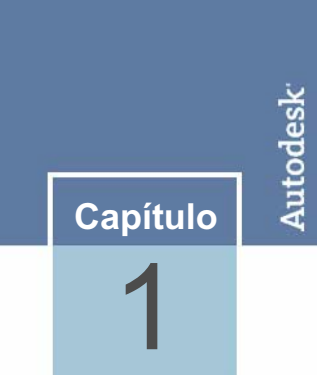

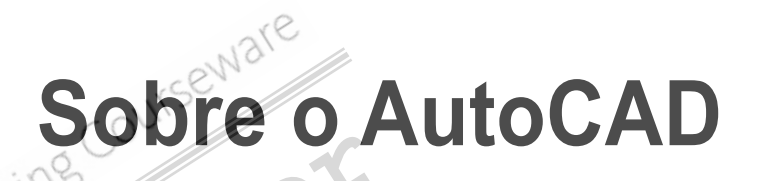

Antes de usar o Programa, você precisa se familiarizar com a interface e algumas de suas funcionalidades. **Sample Sample Sample Chapter Sample Sample Sample Sample Sample Sample Sample Sample Sample Sample Sample Sample Sample Sample Sample Sample Sample Sample Sample Sample Sample Sample Sample Sample Sample Sample Sample Sam** 

#### **Objetivos do capítulo**

Após completar este capitulo você será capaz de:

- Identificar os elementos da interface.
- Abrir, criar e salvar desenhos.
- Usar os comandos de Zoom e Pan para navegar no desenho. o você será capaz de:<br> *da* interface.<br> *Palidades en para navegar no desenho.*<br> *Se ajustes da barra de Status*

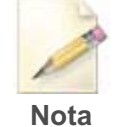

#### **Objetos padrões e ajustes da barra de Status**

Antes de completar os exercícios deste capítulo, veja a Introdução sobre Exercícios.

# **Lição: Navegando pela interface**

## **Visão Geral**

Esta Lição descreve o funcionamento dos elementos da interface que você deverá se familiarizar.

Antes de começar desenhar, você deve se familiarizar com a interface.

Completando esta Lição, você irá aplicar, ativar a área de trabalho apropriada, e identificará partes fundamentais da interface.

A imagem seguinte identifica os elementos fundamentais da interface.

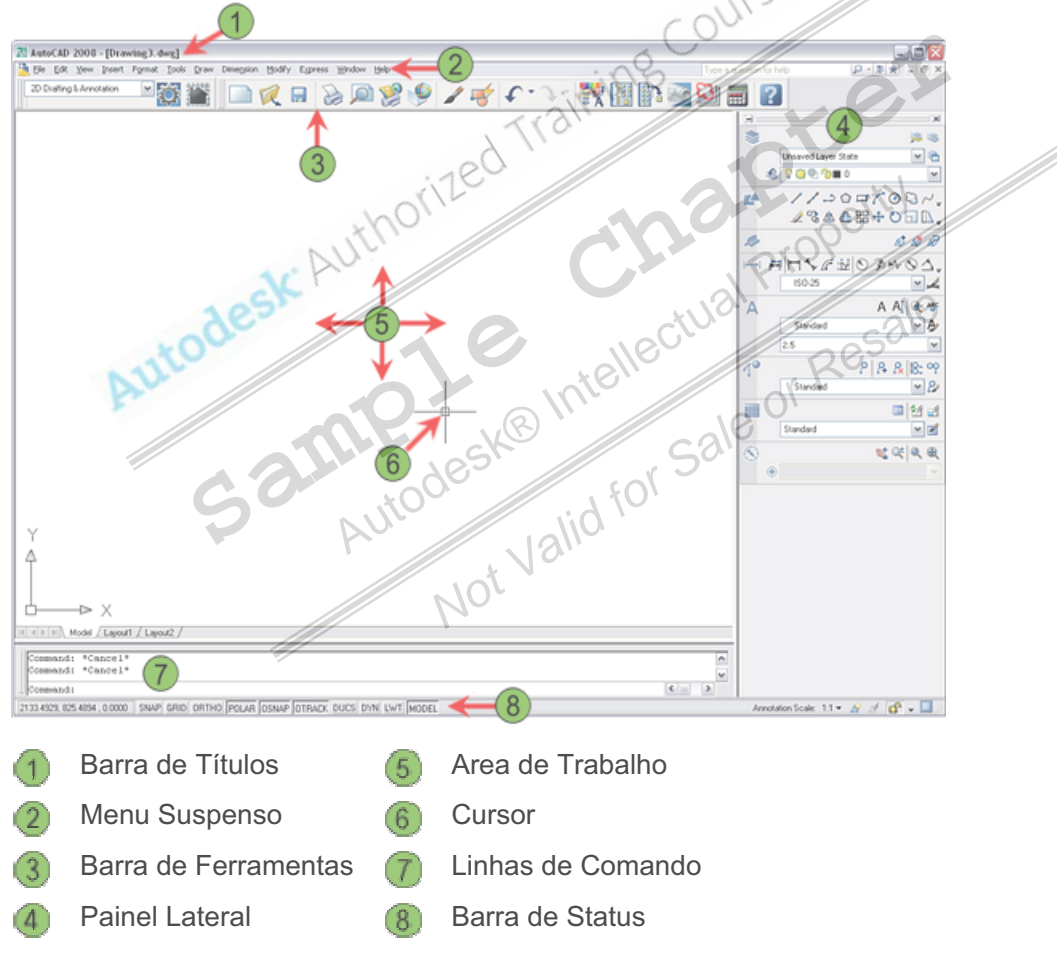

#### **Objetivos**

Após completar este capitulo você será capaz de:

- Descrever os ajustes da área de trabalho.
- Identificar as funções do teclado.
- Descrever como usar os recursos da Interface.
- Usar os menus de atalhos e opções de comandos.
- Explanar ferramentas específicas da interface.

## **Ajustando a area de Trabalho**

Você abre o AutoCAD da mesma maneira que abre outros programas do Windows, usando um dos seguintes métodos:

- Duplo click no ícone do AutoCAD 2008 na área de trabalho.
- Click no menu Iniciar > Todos os Programas > Autodesk > AutoCAD 2008 > AutoCAD 2008.

Dependendo das opções escolhidas durante instalação ou a forma de como o AutoCAD foi fechado pela última vez, você pode precisar ajustar a área de trabalho.

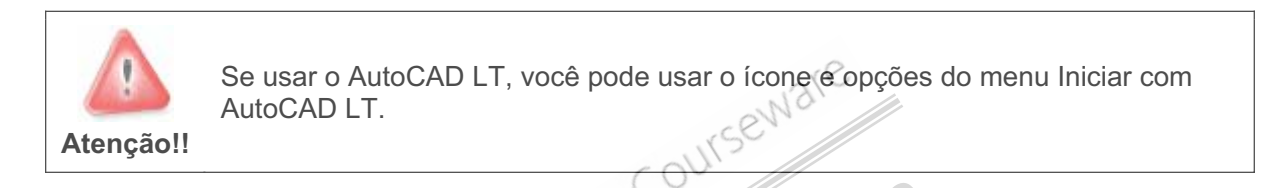

# **Definição de Área de Trabalho AIRS**

Quando você iniciar o aplicativo, os elementos da interface exibidos são só associados com a área de trabalho ativa. Uma área de trabalho é um ambiente orientado de tal modo que proporcione o uso só das ferramentas e elementos da interface, necessários para realizar as tarefas pertinentes aquele ambiente. **São de Área de Trabalho**<br>
você iniciar o aplicativo, os elementos da interface exibidos são<br>
trabalho ativa. Uma área de trabalho é um ambiente orientado<br>
one o uso só das ferramentas e elementos da interface, necess<br>
per

Por padrão, você tem três modos de configuração da Área de trabalho:

- Desenho 2D e Anotações
- Modelagem 3D
- AutoCAD Clássico

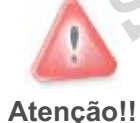

AutoCAD LT tem duas áreas de trabalho, uma é Desenho 2D e Anotações, a outra é AutoCAD LT Clássica. **Participal de Contiguração da Area de trabalhoses en Area Maria de Saleira e Saleira e Saleira de Maria de Maria de Saleira e Saleira de Maria de Saleira de Trabalho, uma é Desentida de Trabalho, uma é Desentida de Trabal** 

8 709.200  $11.30 - 1$ ø 10 NSe  $\mathcal{N}$ À ť (First R.), Model / Lignal's / Lignal2 / mmand: "Car<br>mmand: "Car 1932 7009 675 7079 .0.0000

O AutoCAD é mostrado aqui com a Área de trabalho ativa para desenho e anotações 2D.

O AutoCAD é mostrado aqui com a Área de trabalho ativa para modelagem em 3D.

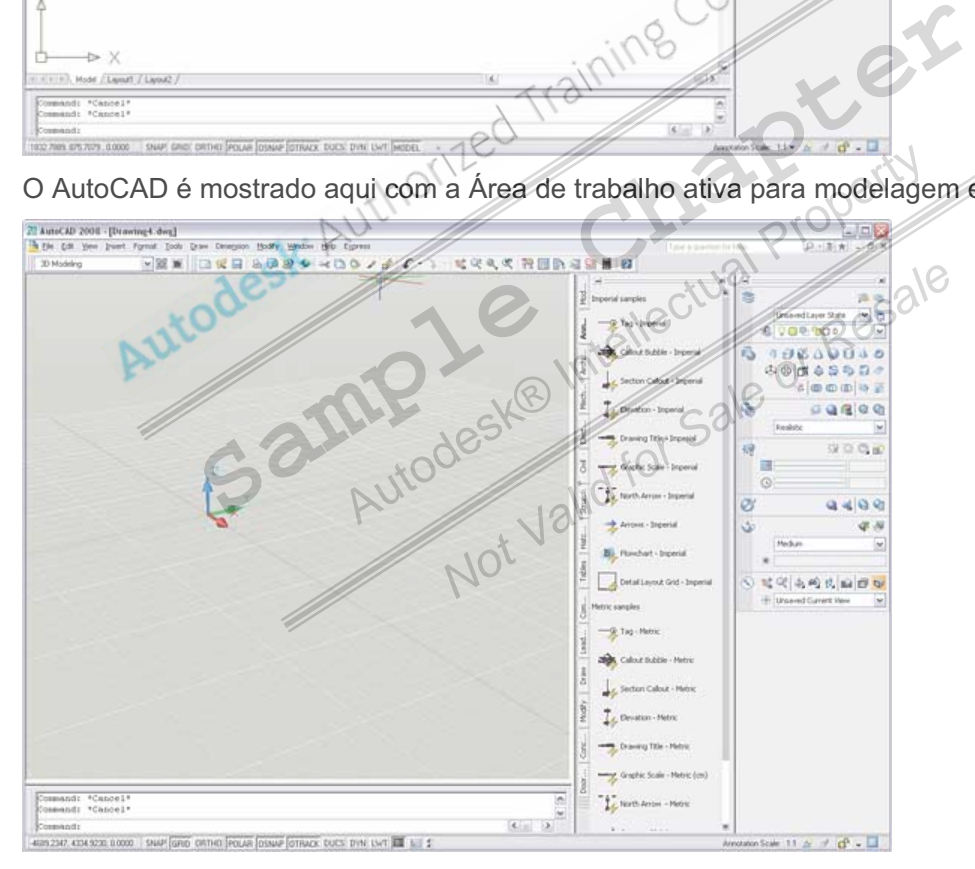

O AutoCAD é mostrado aqui com a Área de trabalho ativa para AutoCAD clássico.

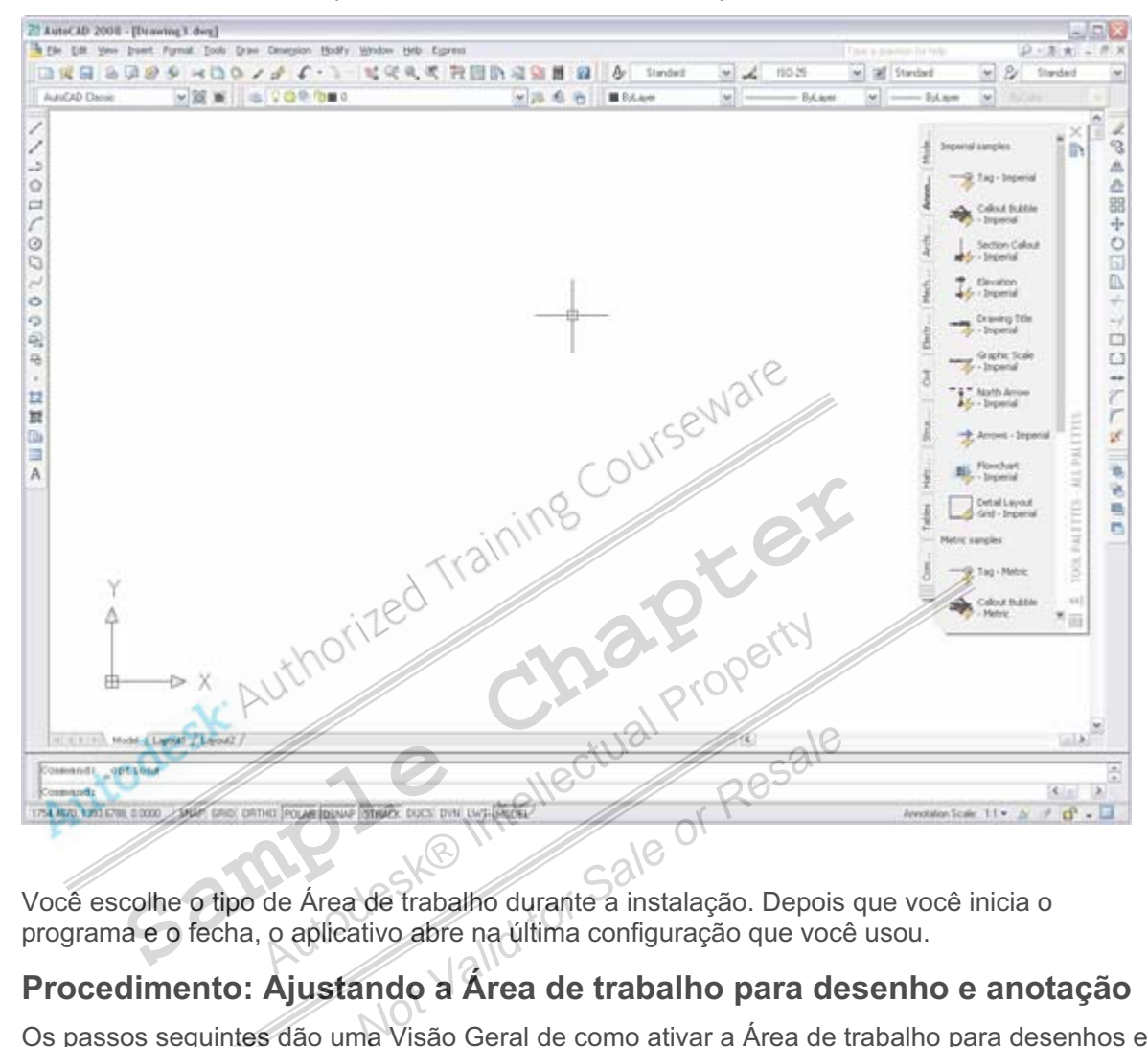

Você escolhe o tipo de Área de trabalho durante a instalação. Depois que você inicia o programa e o fecha, o aplicativo abre na última configuração que você usou.

### **Procedimento: Ajustando a Área de trabalho para desenho e anotação**

Os passos seguintes dão uma Visão Geral de como ativar a Área de trabalho para desenhos e anotações.

- **1.** Inicie o AutoCAD.
- **2.** Na Área de trabalho, selecione 2D Drafting & Annotation.

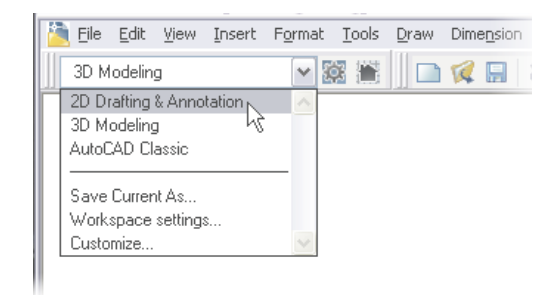

**3.** Inicie um novo desenho e selecione *acad.dwt* (imperial) ou *acadiso.dwt* (metric) como arquivo de modelo.

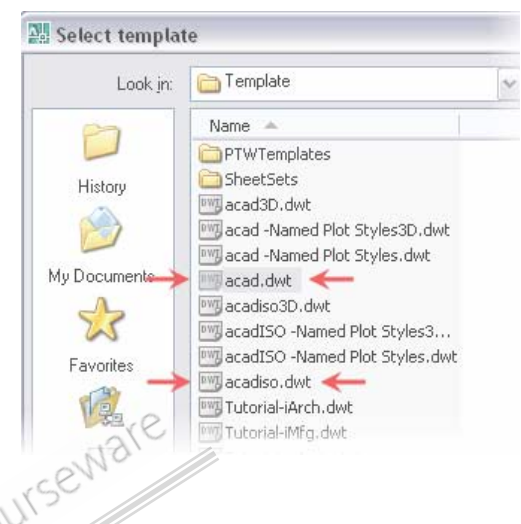

### **Procedimento: Ajustando a Área de trabalho no AutoCAD LT**

Os passos seguintes dão uma Visão Geral de como ativar a Área de trabalho no AutoCAD LT, para desenhos e anotações. **Sample Entre de Comparador de Comparador de Comparador de Comparador de Comparador de Comparador de Comparador de Comparador de Comparador de Comparador de Comparador de Comparador de Comparador de Comparador de Comparado** 

- **1.** Inicie o AutoCAD LT.
- **2.** Na Área de trabalhos, selecione 2D Drafting and Annotation.
- **3.** Inicie um novo desenho e selecione *acad.dwt* (imperial) ou *acadiso.dwt* (metric) como arquivo de modelo. Withorite<br>S. selecione 2D Drafting and Annotation.<br>The estecione acad.dwt (imperial) ou acadiso.<br>Property Sale Of Sale Charles Capacity of Sale Charles Charles Charles Charles Charles Charles Charles Charles Charles Charle

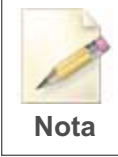

As instruções e os passos dos exercícios descritos neste curso estão baseados nos ambientes da Área de trabalho. Por favor, ative este recurso se você ainda não o fez. Provided by Draining and Annotation.<br>
Plecione acad.dwt (imperial) ou acadiso.dv<br>
Sale<br>
Sale<br>
Sale<br>
Sale<br>
Sale<br>
Sale<br>
Sale<br>
Sale<br>
Sale<br>
Sale<br>
Sale<br>
Sale<br>
Sale<br>
Sale<br>
Sale<br>
Sale<br>
Sale<br>
Sale<br>
Sale<br>
Sale<br>
Sale<br>
Sale<br>
Sale<br>
Sa

### **Entrada via Teclado**

O uso do teclado é familiar para todas as pessoas no mundo que trabalham com computadores. Para muitos comandos utilizados no AutoCAD, você usa o teclado, mas você usa algumas teclas com mais freqüência do que outras.

A imagem seguinte mostra as linhas de comando. Um pouco diferente das caixas de diálogos de muitos comandos, as linhas de comando provêm outro método para o usuário interagir com a aplicação.

```
Command: e ERASE
Select objects: Specify opposite corner: 2 found
Select objects:
Command:
```
### **Teclas Especiais**

Você pode usar freqüentemente as seguintes teclas. Estas teclas têm significado especial no Programa.

- Use a tecla **ESC** para cancelar todas as ações atuais e voltar ao **Comand**o: prompt.
- Pressionando a tecla **ENTER** você pode fornecer uma entrada de dados. Você também completa muitos comandos pressionando **ENTER**.
- Pressionando a **BARRA DE ESPACO** é o mesmo que teclar **ENTER**.
- Pressionando a **BARRA DE ESPAÇO** ou **ENTER** na linha de **comando,** o último comando será repetido.
- **Pressionando a tecla UP e DOWN** você faz um ciclo entre os comandos em uso.
- A tecla **TAB** é usada para navegar entre espaços das caixas de diálogo.

#### **Teclas de Função**

O uso de cada tecla de função pode ser duplicado por outros modos com exceção da tecla F2. Você pode achar outras teclas equivelentes, mas as teclas de função são mais fáceis de usar e lhe permite manter seus olhos na tela.

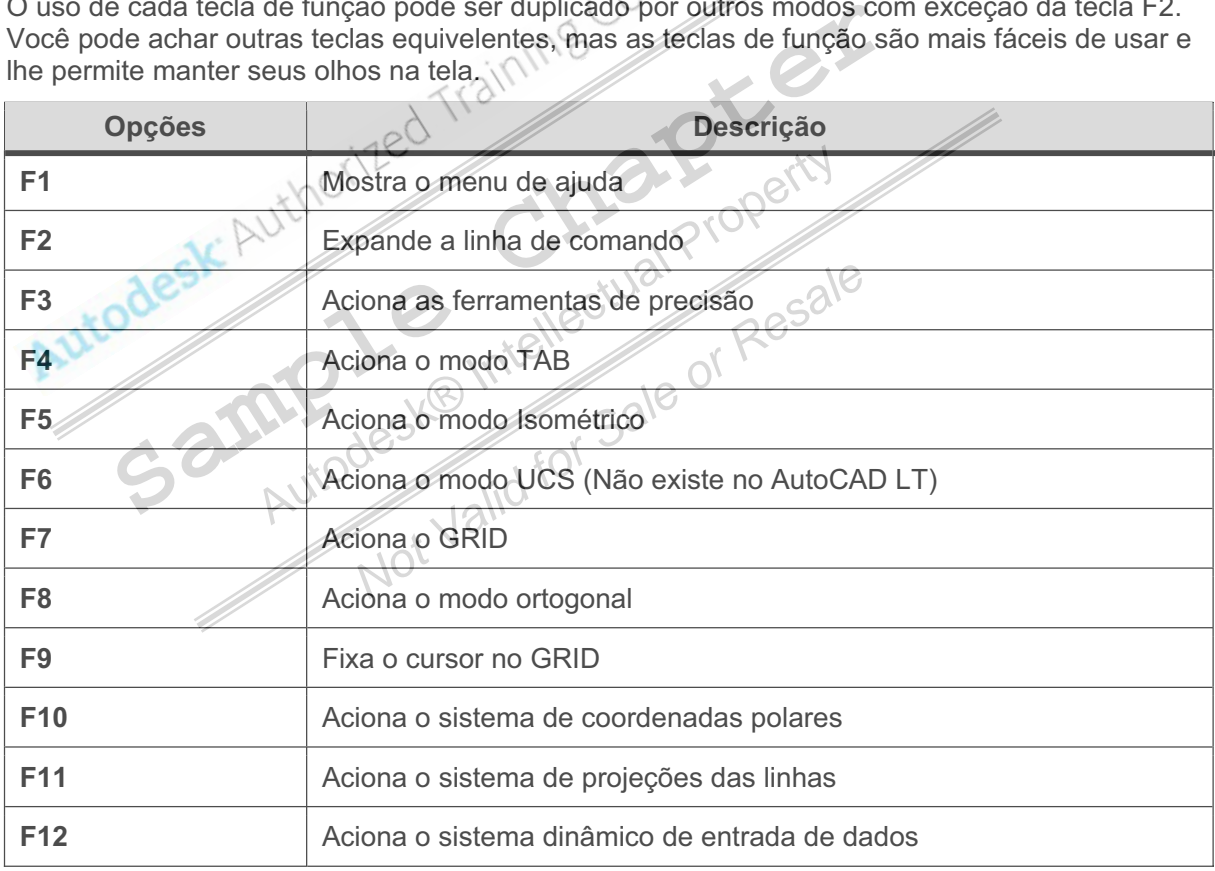

#### **Linhas de Comandos**

As linhas de comando normalmente ficam situadas na base da tela e dividem a área de trabalho com a barra de estatus. Se você entra com um comando manualmente na linha de comando ou clica em um comando na barra de ferramentas, todos os comandos são mostrados pela linha de comando.

```
Command: e ERASE
Select objects: Specify opposite corner: 2 found
Select objects:
Command:
```
É importante que você monitore a atividade que acontece nesta área. Em cada fase do processo de comando, o Programa lhe proporciona uma série de opções a escolher ou requer que você introduza valores pertinentes aquela fase do processo.

Normalmente, a linha de comando contém três linhas de texto. A primeira lista o histórico das linhas de comando e exibe as colocações ou opções disponíveis dentro do comando atual. A última é a linha de comando ativa. Você deve fixar sua atenção aqui durante a maioria de comandos.

Você digita as informações diretamente na linha de comando.

**Nota:** Sempre pressione **ENTER**, após digitar algo na linha de comando.

Embora as linhas de comando normalmente permaneçam na base da tela, você pode movê-la livremente ao redor do desenho. Você pode ancorar à extremidade da janela das linhas de comando ou pode deixar flutuando em cima da área de trabalho. Clique e arraste as barras verticais à esquerda da janela das linhas de comando e coloque-as em uma posição flutuante em cima da área de desenho.

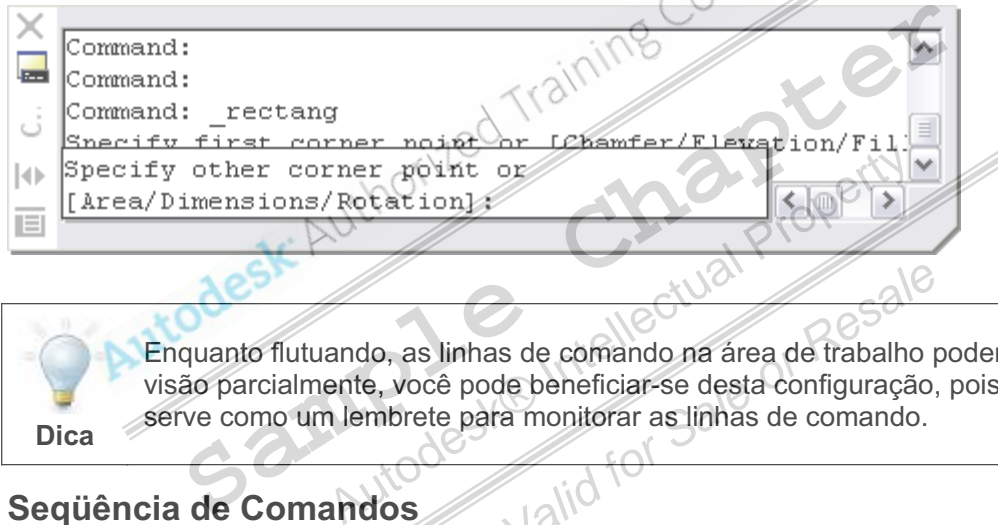

Enquanto flutuando, as linhas de comando na área de trabalho podem obstruir sua visão parcialmente, você pode beneficiar-se desta configuração, pois a mesma serve como um lembrete para monitorar as linhas de comando. *Not*<br> *S* linhas de comando na área de trabalho poé pode beneficiar-se desta configuração,<br>
te para monitorar as linhas de comando.<br>
Porcias de comandos é muito importante.<br>
Porcias de comandos é muito importante.<br>
Porcia

#### **Seqüência de Comandos**

O processo para entrada de seqüências de comandos é muito importante. Para usar o programa corretamente, você deve seguir a ordem correta dos comandos. Veja o exemplo de como fazer um círculo.

**1.** Comando Circle.

**Dica** 

- **2.** Specify center point for circle or [3P/2P/Ttr (tan tan radius)]: **Selecione um ponto ou entre com as coordenadas**
- **3.** Specify radius of circle or [Diameter] <25.0000>: **d** (Use as opções do comando.)
- **4.** Specify diameter of circle <50.0000>: **75** (Entre com os valores quando perguntado.)

À medida que você usa o programa, você irá se acostumando com as seqüências necessárias para a utilização de cada comando e isto se torna automático.

## **Usando o Layout da Interface**

Há elementos da interface, comuns a outras aplicações do Windows, como barra de ferramentas e menus. Se você usa outras aplicações do Windows, estes elementos da interface do usuário deveriam ser familiares. Porém, há elementos da interface como o painel lateral que são únicos no AutoCAD.

#### **De olho na tela**

De olho na tela, é uma metodologia para aumentar sua eficiência enquanto usa o Programa. Sempre que você olha longe do desenho para localizar uma ferramenta, você reduz a velocidade de produção. Ao invés disso, você deveria usar os métodos de acesso mais eficientes, como Entrada Dinâmica, botão direito do mouse e os painéis, sempre que possível.

#### **Definição de Painel**

O painel é uma paleta de ferramentas especial associada com cada trabalho, que contém só as ferramentas e controles pertinentes para aquele trabalho. Por exemplo, o painel para desenho e anotações 2D, contém ferramentas pertinentes para 2D, mas não contém ferramentas para modelagem 3D.

O painel faz você olhar para o monitor e não para o teclado, e elimina a procura das barras de ferramentas. Usando o painel você tem uma visão espacial em sua área de trabalho, enquanto mantém o acesso às ferramentas e controles que você precisa.

#### **Controles do Painel**

O painel é acionado por padrão quando você iniciar o Programa em 2D, ou 3D. Você pode acionar o painel pelo menu suspenso Tools >Palettes > Painel. Você também pode acionar o painel na linha de comando, ou fechá-lo. Para economizar espaço, você também pode personalizar as ferramentas do painel. ntas e controles pertinentes para aquele trabalho. Por exemplo,<br>
Samples 2D, contém ferramentas pertinentes para 2D, mas não conte<br>
Jem 3D.<br>
I faz você olhar para o monitor e não para o teclado, e elimina a<br>
Intas. Usando *National Bushenso Tools >Palettes > Painel. Você*<br> *Not i Alice <i>Sale*<br> *Alice <i>Sale*<br> *Alice <i>Sale*<br> *Mot*<br> *Not*<br> *Not* 

O painel é dividido em áreas que contêm grupos de ferramentas chamados painéis de controle. Cada painel de controle é separado por ferramentas relacionadas, como esses usados para 2D, em texto, ou dimensões. Alguns painéis podem ser ampliados para exibir mais ferramentas. Quando você posiciona o cursor em cima desses controles, um símbolo aparece debaixo do ícone do painel, e você pode clicar no símbolo para ampliar o painel de controle.

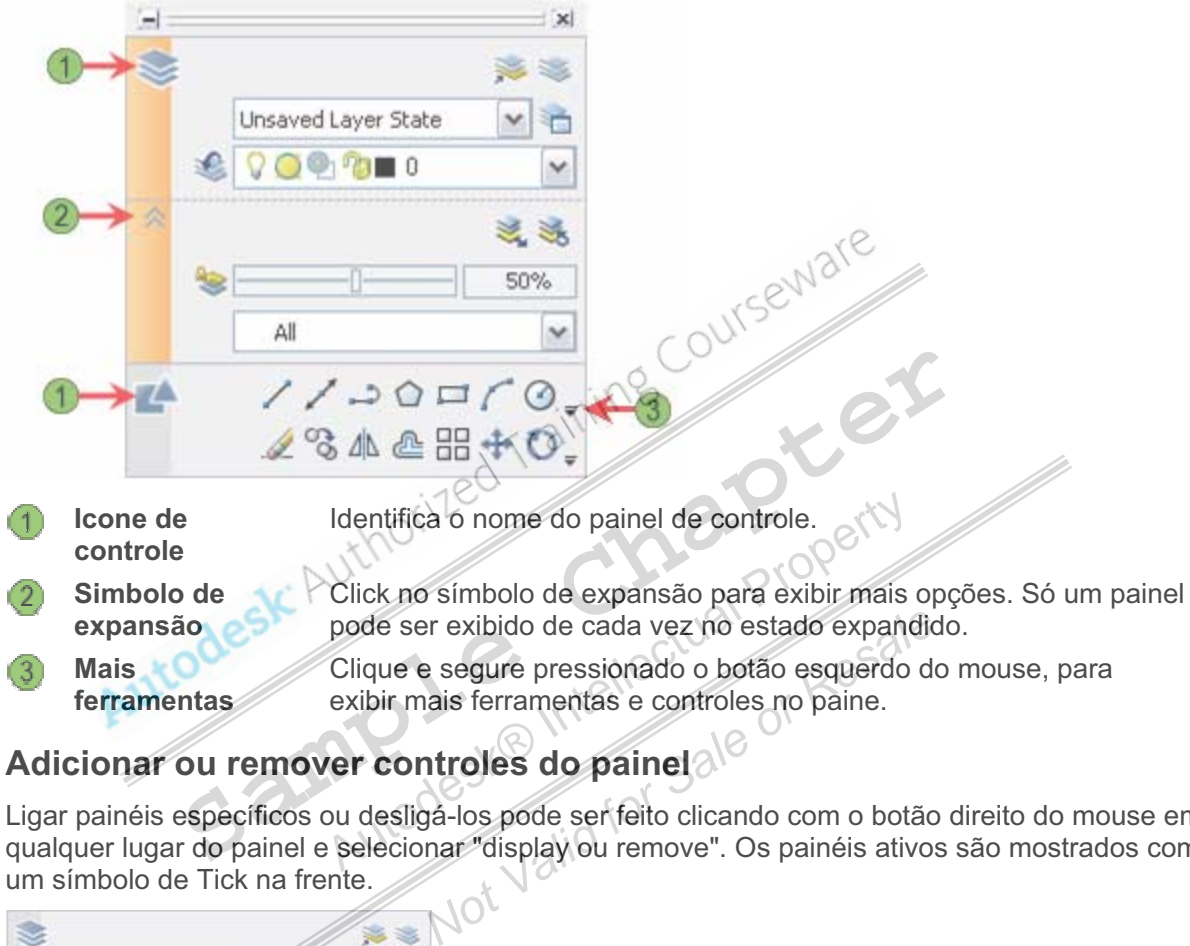

#### **Adicionar ou remover controles do painel**

Ligar painéis específicos ou desligá-los pode ser feito clicando com o botão direito do mouse em qualquer lugar do painel e selecionar "display ou remove". Os painéis ativos são mostrados com um símbolo de Tick na frente.

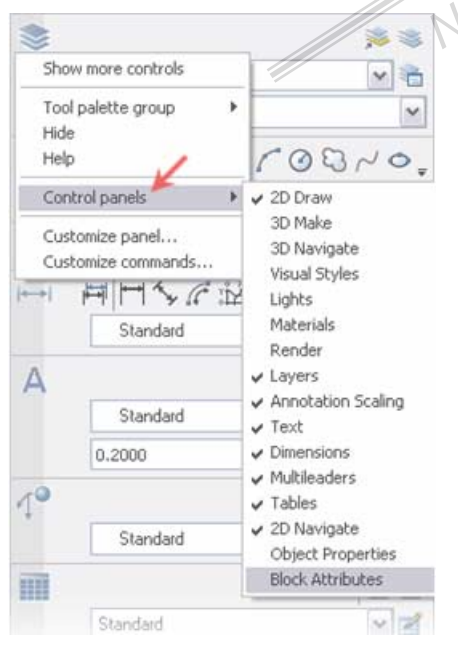

#### **Menus suspensos**

Use os menus suspensos para acionar os comandos desejados. Os menus são organizados por uma seqüência lógica como, File, Draw, Modify, e Help.

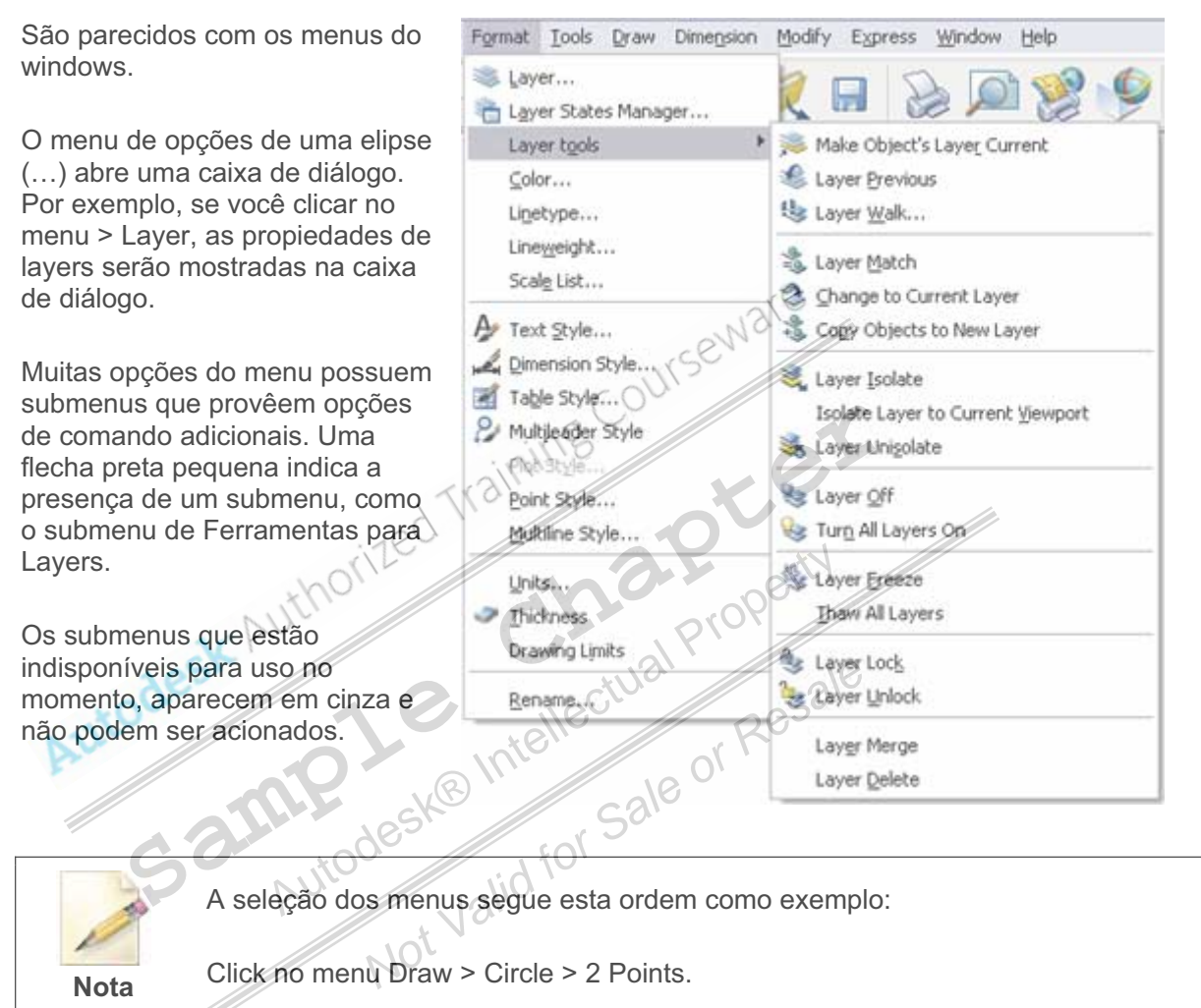

#### **Barras de ferramentas**

Como um produto similar ao Windows, o Programa usa barra de ferramentas para acessar os comandos. Cada barra consiste em uma coleção de ferramentas que executam tarefas relacionadas ou semelhantes. Você opera cada ferramenta clicando no ícone. Os ícones indicam o que ferramenta faz.

Por padrão, usando o ambiente 2D, as barras de ferramentas para esta opção estarão disponíveis.

Também por padrão, cada barra é ancorada ao topo da área de trabalho. Você pode mover as barras em uma posição flutuante.

#### **Visibilidade das Barras**

Qualquer botão de uma barra existente, pode ser usado para acessar as barras de ferramentas em uma lista.

Para carregar uma barra de ferramentas, click com o botão direito do mouse em qualquer ícone existente em uma barra carregada. Click em um dos nomes exibidos na lista. À direita, na ilustração está sendo exibido a barra inquiry e veja também as outras barras acima e abaixo da mesma.

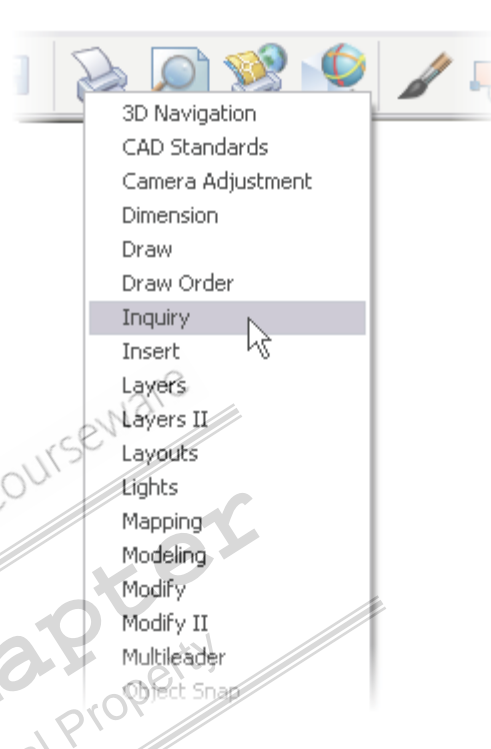

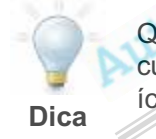

Quando você clicar no ícone da barra, o comando não é executado a menos que o cursor esteja em cima do ícone e você solte o botão do mouse. Se você clicar no ícone errado, simplesmente arraste o cursor para fora do botão antes de solta-lo. **Sample Modeling Modeling**<br>
Modeling Modeling<br>
Samples Modeling<br>
Samples Modeling<br>
Samples Modeling<br>
Samples Modeling<br>
Samples Modeling<br>
Samples Modeling<br>
Property Modeling<br>
Property Modeling<br>
Property Modeling<br>
Property M *Notice da barra, o comando não é executado ícone e você solte o botão do mouse.<br>
Nota arraste o cursor para fora do botão<br>
Moraste da tela.<br>
Resalta arrea de leitura das coordenades e satá a área de leitura das coordenade* 

#### **Barra de Status**

A barra de estado fica situada na base da tela.

No canto esquerdo da barra de status, está a área de leitura das coordenadas que informa a posição numérica do cursor. Clicando nas coordenadas você desliga sua exibição.

163.8648, 138.5618, 0.0000

No meio da barra de status, há botões que ativam características para facilitar a construção do desenho. Coletivamente, estas características são usadas para ajustes no desenho.

SNAP GRID ORTHO POLAR OSNAP OTRACK DUCS DYN LWT MODEL

## **Sobre menus de atalhos**

O menu de atalho é um contexto-sensível. Quando você clica com o botão direito do mouse na área gráfica, você pode usar as opções apresentadas no menu de atalho para executar uma variedade de tarefas. O menu mudará dependendo do que você está fazendo atualmente no Programa. Por exemplo, se você está com a linha de Comando vazia, o menu de atalho terá opções diferentes disponíveis do que se você está no comando Pline.

#### **Definição de menus de atalho**

As opções do menu de atalho são organizadas em áreas diferentes. Opções disponíveis mudam no contexto atual quando você ativar o menu de atalho. A imagem seguinte mostra o menu de

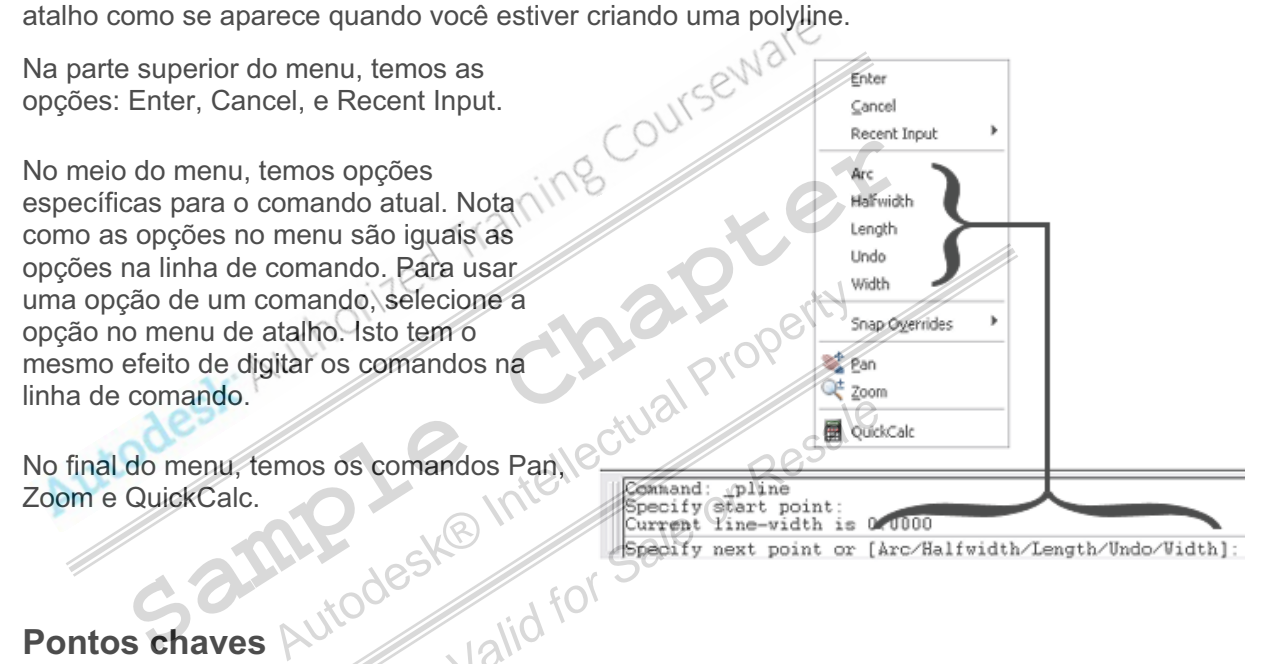

- Pontos chaves Autodes O menu de atalho está monitorando os comandos, assim suas opções diferem dependendo do contexto atual do Programa, por exemplo, se você está desenhando ou se está editando.
- Você pode usar o menu de atalho como uma alternativa para entrar nas opções do comando na linha de comando. Isto acelera o processo de desenhar e é o método preferido por trabalhar com substituição nas opções do comando ativo.

## **Mais especificações das ferramentas da Interface**

Enquanto o Programa seguir os padrões do Windows para os elementos da interface do usuário, há alguns tipos de elementos que são específicos à aplicação.

#### **Layouts (Folhas de Plotagem)**

Ambiente de desenho (aba Model) é a área onde você cria seus desenhos. Layouts (folhas para impressão) é para detalhar e exibir as margens da folha, carimbo e imprimi-los.

Quando você desenha, você sempre deve trabalhar na escala 1:1. O ambiente de modelagem oferece uma quantia ilimitada de espaço ao criar seus desenhos. Use os Layouts para criar as folhas de desenho que representam uma área igual o tamanho original do papel. Use viewports para ver os desenhos dentro da folha.

Quando você abre um desenho, além da aba Model na base da tela, há abas de Layouts. Clique nestas abas para acessar os layouts do desenho.

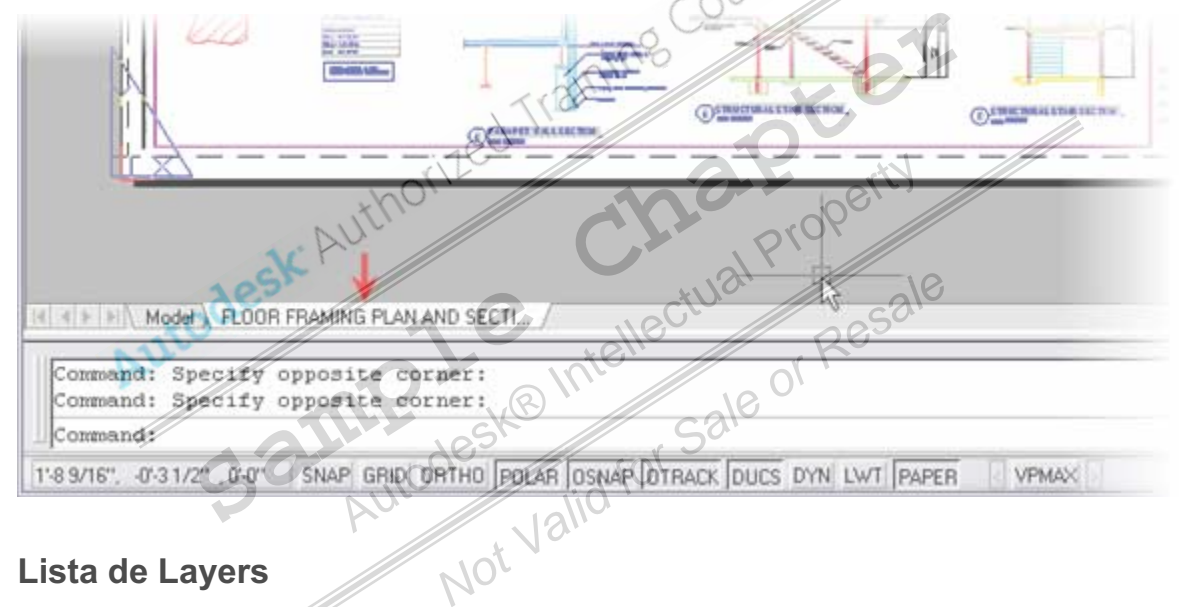

#### **Lista de Layers**

Usando uma lista Layers, você pode trocar a linha atual, renomeá-la, aplicá-la em objetos selecionados, ligar, desligar, congelar e travar as linhas desenhadas.

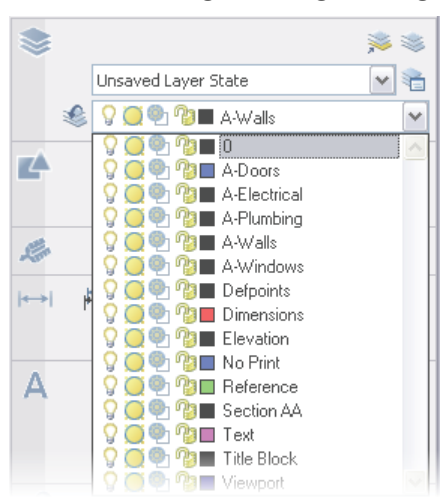

#### **Paletas de ferramentas**

As paletas de ferramentas simplificam as tarefas e adicionam desenhos pré-definidos em seu projetos.

As paletas de ferramenta, são um jogo de painéis sobrepostos, contidos em uma janela flutuante. Para uma fácil identificação, eles são agrupados através de abas.

As paletas possuem um método eficiente para organizar, compartilhar, e colocar padrões de símbolos que você usa regularmente.

Você pode personalizar as ferramentas individuais nas paletas, fixando propriedades que são específicas ao objeto, como escala, ângulo de rotação, ou uma cor pré-definida.

As paletas também podem conter ferramentas personalizadas de pessoas terceirizadas.

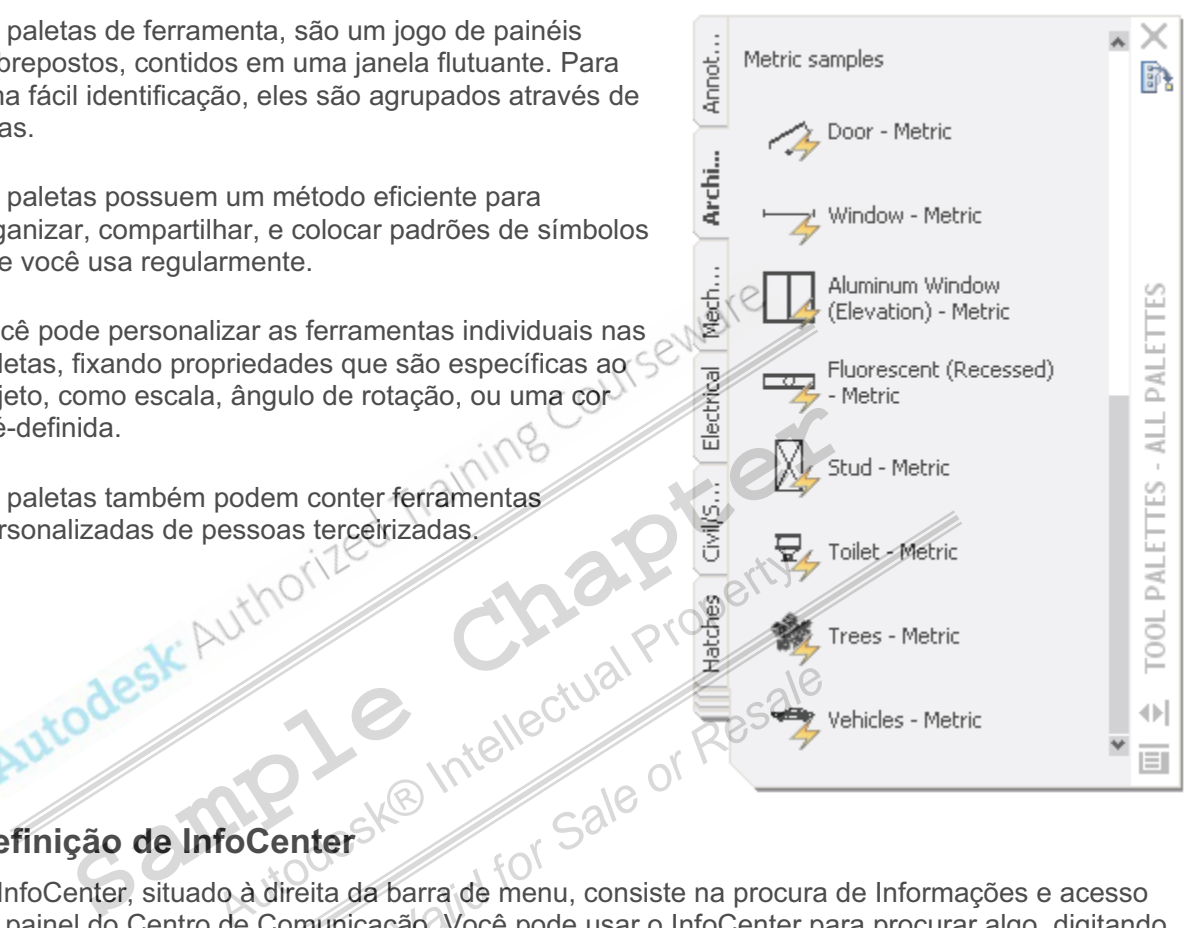

#### **Definição de InfoCenter**

O InfoCenter, situado à direita da barra de menu, consiste na procura de Informações e acesso ao painel do Centro de Comunicação. Você pode usar o InfoCenter para procurar algo, digitando palavras chaves ou digitando uma pergunta. Pode haver muitos locais para os quais o InfoCenter pode ser configurado, os locais seguintes são um exemplo: *Not Valid for Sale or Resale*

- Guia do usuário
- Referencia de comandos
- Novos comandos

O InfoCenter é mostrado abaixo.

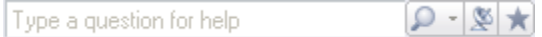

#### **Centro de comunicação**

As Comunicações Centrais, são feitas pelo menu InfoCenter, ele provê notificações em -tempo real, anúncios, e notícias para seu computador. Você deve estar conectado à Internet para usar estas características. Abaixo temos uma lista parcial de fontes de informação que você pode acessar:

- Atualização do programa
- **Suporte Técnico**
- Gerenciamento do canal Autocad
- RSS Feeds

#### **Acesso**

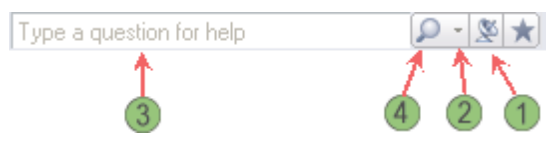

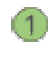

Click no ícone do satélite para abrir o Communication Center.

Click na seta para configurar o InfoCenter. Click em Search Settings na lista para configurar o InfoCenter em seus locais de pesquisa.

Procure por uma informação desejada.

Click na lupa para exibir os resultados da busca.<br> **Ões do Communication Caracteristica de Communication Caracteristica de Communication Caracteristica de Communication** 

#### **Opções do Communication Center**

Expanda a barra do Communication Center para ver os canais configurados. Expanda RSS Feeds para ver as configurações de RSS feeds. Por padrão, RSS feeds são criados na instalação do CAD. (Avaliação somente para clientes Subscriptions.) Expanda Subscriuption center, para ver as configurações. Expanda a barra do Communication<br>
Expanda a barra do Communication<br>
Expanda RSS Feeds para version figurações de RSS feeds<br>
ISS feeds são criados na ir<br>
(Avaliação somente para climate a configurações.<br> **SAMPLE EXPANDA RSS** Expandant and Comparações de RSS feeds são criados re<br>
(Avaliação somente para<br>
Subscriptions.) Expandant para ver as configurações<br>
Transmatiqual Property Comparations and Comparations of the Subscriptions of the Subscrip

### **Menu de Ajuda**

Antes de explorar o Programa, você deve se familiarizar com a documentação de Ajuda.

O menu de Ajuda provê acesso ao sistema de Ajuda, como também recursos on-lines para Base de Conhecimentos, Treinando Recursos, e o AUGI (grupo internacional de ajuda ao usuário). Você também pode achar mais informações e pode participar no Programa de Envolvimento para Clientes. Para ver as configurações.<br>
Cê deve se familiarizar com a documentad<br>
Constellation and a documentad<br>
Constellation internacional de<br>
formações e pode participar no Programa

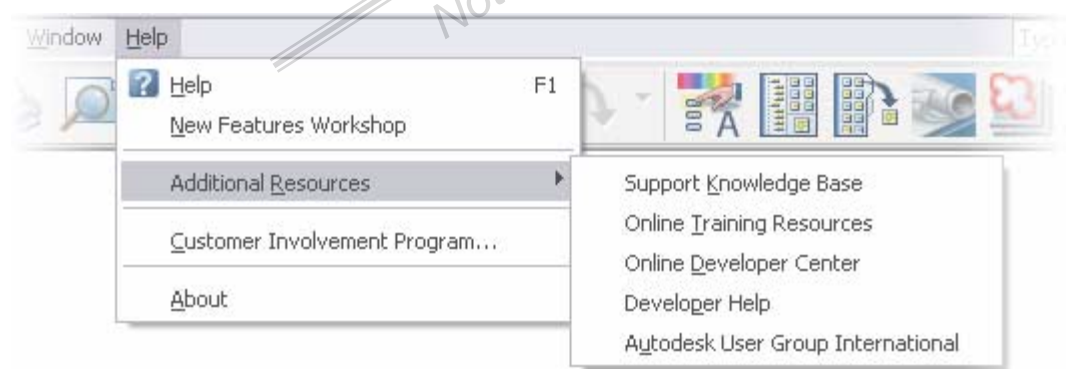

# **Lição: Trabalhando com arquivos**

## **Visão Geral**

Esta lição descreve como abrir, criar e salvar desenhos.

#### **Objetivos**

Após completar este capitulo você será capaz de:

- Abrir desenhos
- Criar novos desenhos
- Salvar os desenhos

## **Trabalhando com arquivos**

Os desenhos criados são arquivos com extensão DWG. Para acessar estes dados, você tem que aprender a criar, salvar e abrir estes arquivos.

Na imagem seguinte, a caixa de diálogo de Modelos é usada para designar qual arquivo de modelo criará um desenho novo.

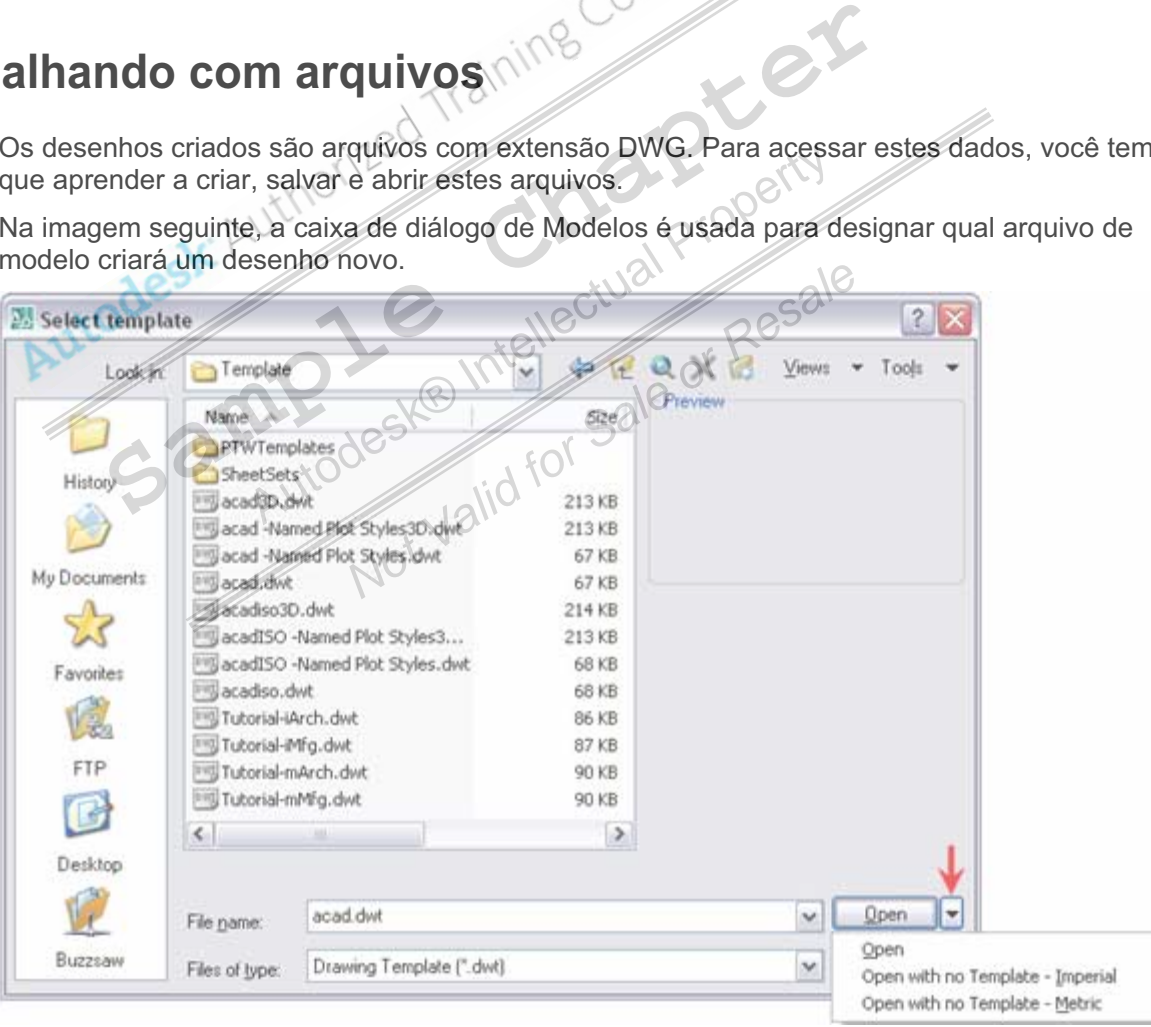

#### **Abrindo um desenho**

Para abrir um desenho, use o comando OPEN.

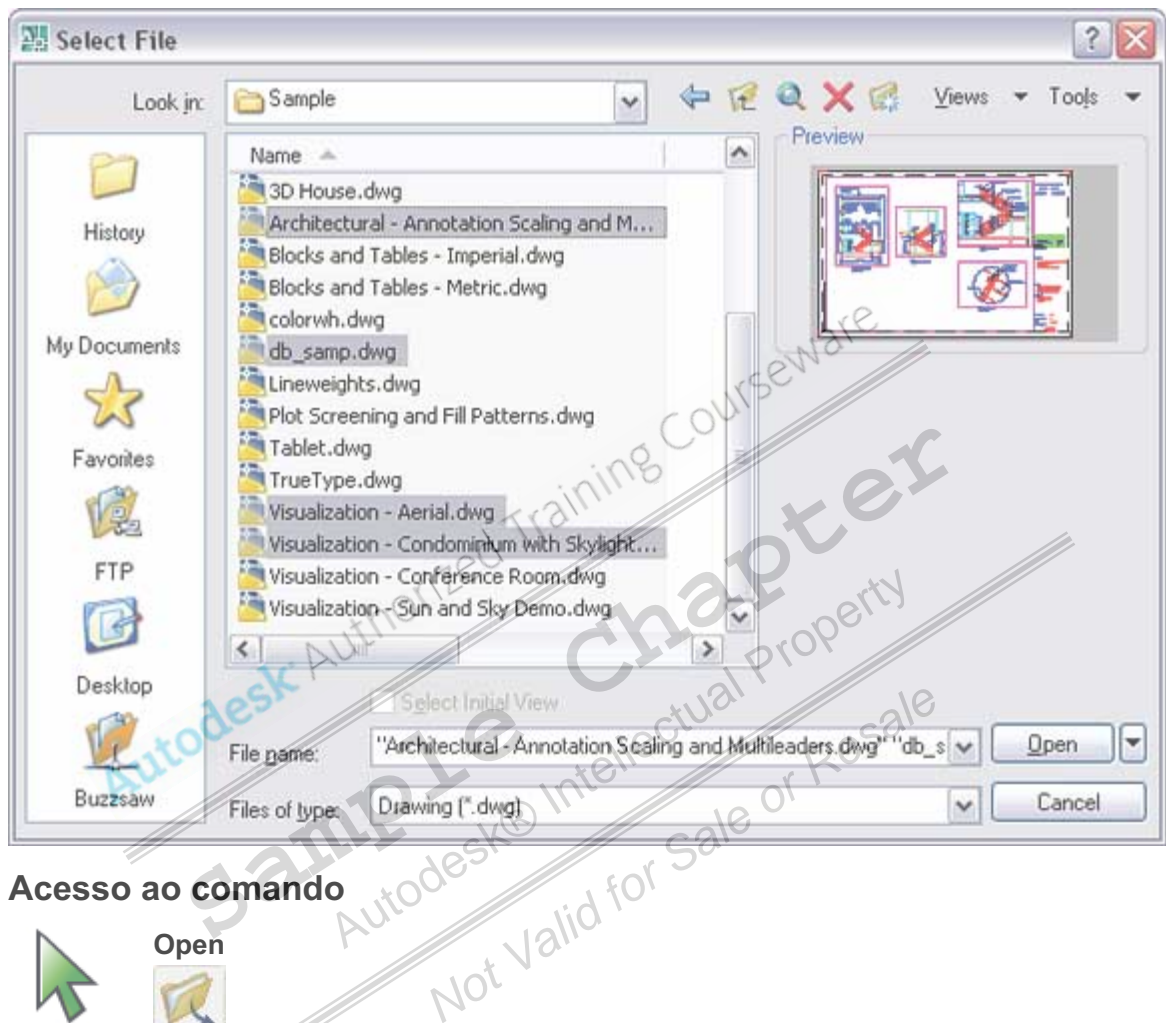

#### **Acesso ao comando**

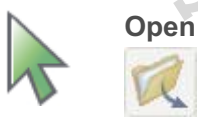

 Linha de comando: **OPEN** Menu: **File > Open** Barra de ferramenta: **Standard Annotation**

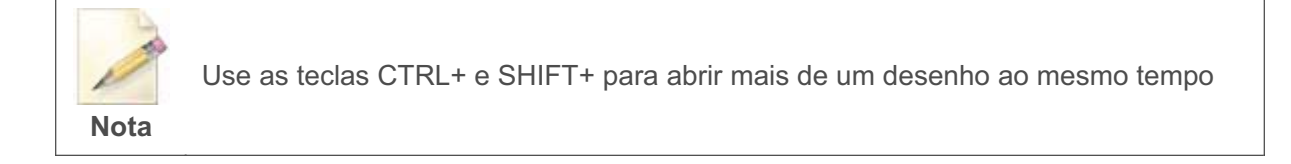

#### **Criando um novo desenho**

Para criar um desenho novo, você usa o comando New. Você pode selecionar um modelo (template) para criar o desenho novo, ou criar um desenho em polegadas ou milímetros, sem usar um template.

#### **Acesso ao comando**

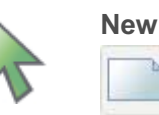

Linha de comando: **NEW; QNEW**

Menu: **File > New**

Barra de ferramentas: **Standard Annotation**

#### **Criando um desenho em branco**

Se você criar um desenho sem o uso de um template, seu desenho novo é completamente vazio (em branco). Você precisa ajustar as unidades de medidas, estilos de dimensões, tamanho da folha e outras ajustes. /b.

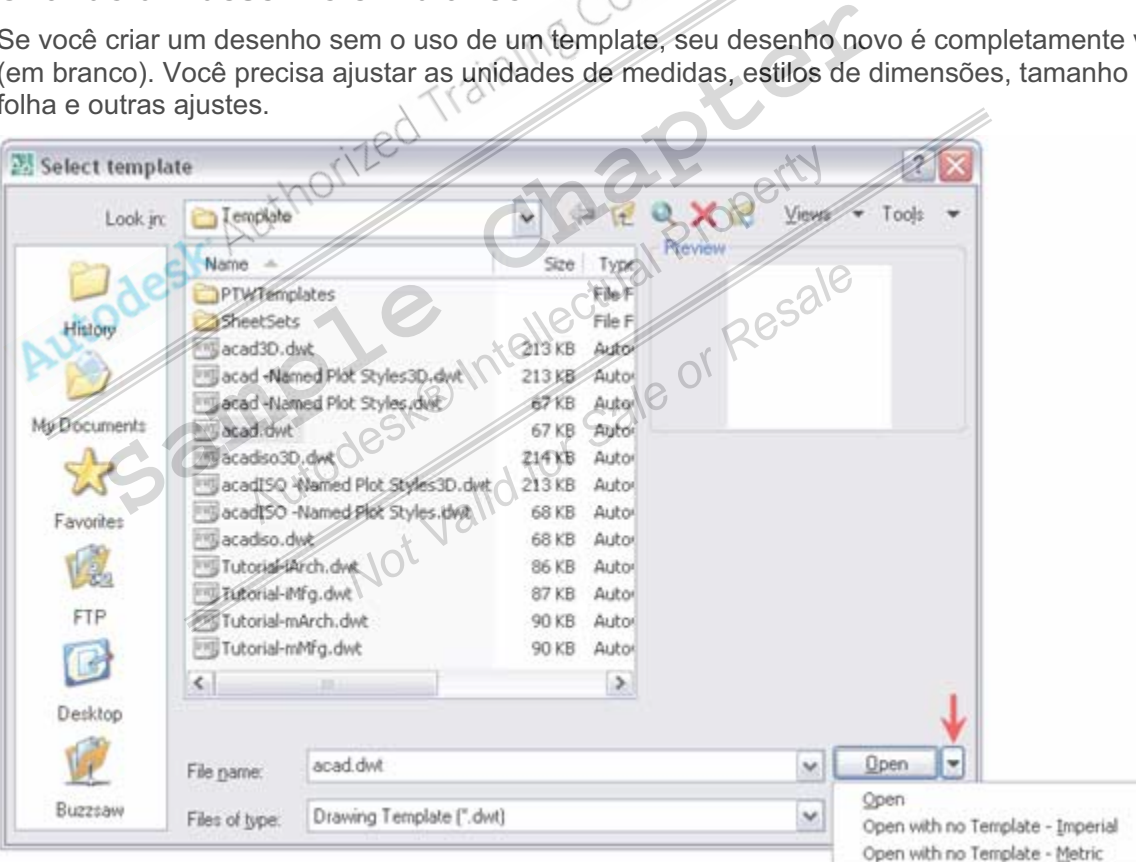

#### **Salvando seu desenho**

Você usa o comando Save ou Save As para salvar seu desenho. A primeira vez que você salva um desenho novo, o comando abre uma caixa de diálogo. Navegue até a pasta onde você quer armazenar o desenho, insira um nome para o arquivo, e clique em salvar.

#### **Acesso ao comando**

اط

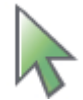

**Save; Save As** 

Linha de comando: **SAVE; QSAVE; SAVEAS**<br>Menu: **File > Save; Save As**<br>Barra de ferramentas: **Standard Annotation**<br>**diálogo Save A**  Menu: **File > Save; Save As** Barra de ferramentas: **Standard Annotation**

#### **Caixa de diálogo Save As**

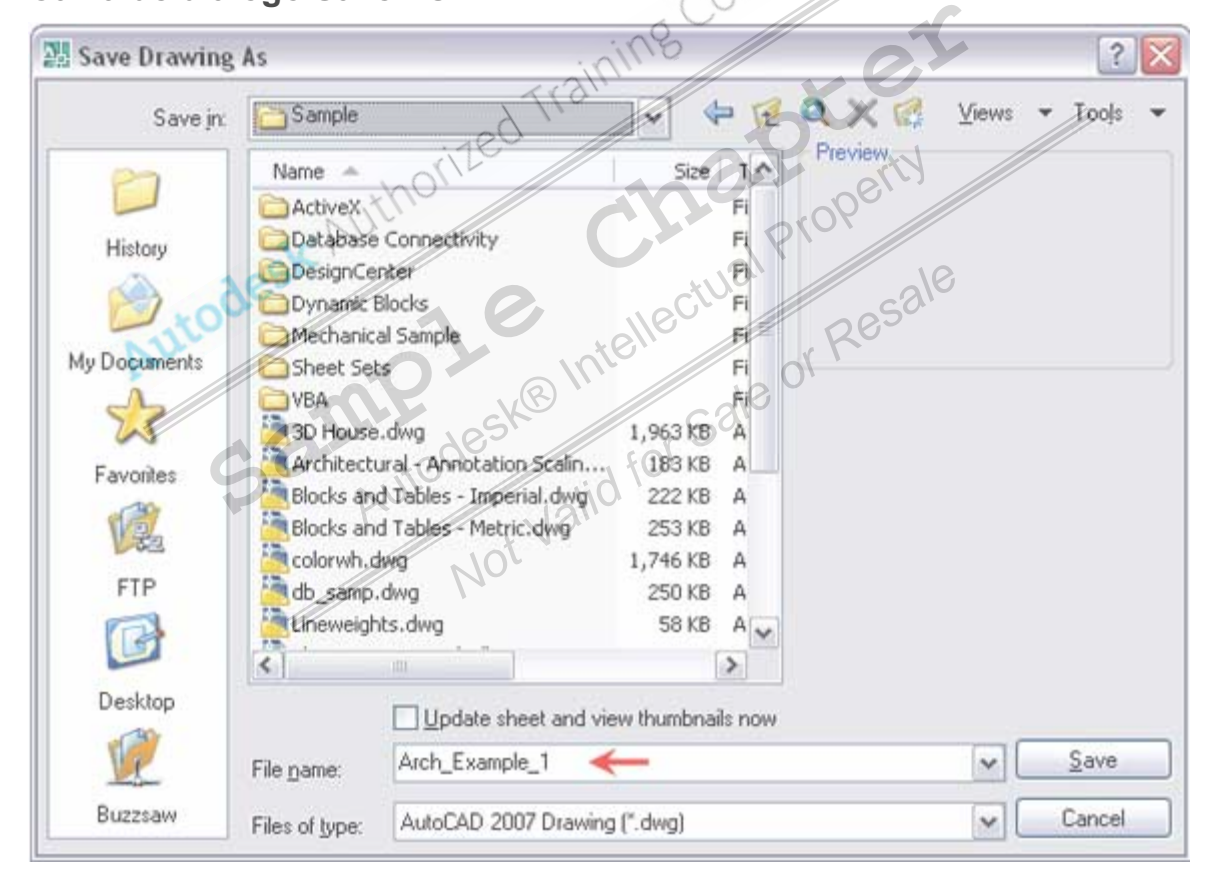

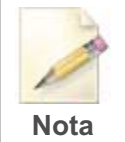

#### **Salvando com frequencia**

Como um usuário novo, você deve criar o hábito de salvar seu desenho assim que você o criar e então deverá salvá-lo freqüentemente. Este é um hábito que pode ser aprendido facilmente, e é muito valioso no caso de quedas inesperadas do sistema.

## **Lição: Mostrando Objetos**

## **Visão Geral**

Quando você usa o Programa, você desenha todos os objetos em escala 1:1. Às vezes você precisa ver o desenho inteiro, às vezes apenas detalhes menores. Para ajudar a ver as áreas diferentes do desenho, há vários formatos de zoom e ferramentas de deslocamento. Você pode aumentar áreas pequenas de seu desenho facilmente para ter uma visão mais ampla, ou trocar a visão de uma parte diferente ou maior no desenho. Você pode salvar vistas através de nomes e pode resgatá-las depois.

Nesta Lição, você explora métodos diferentes de usar estas ferramentas, e desenvolve seu uso na interface.

Muitas opções do zoom e deslocamento operam transparentemente. Isto significa que você pode usar as opções enquanto você estiver em outro comando.

Após completar este capitulo você será capaz de: usar o comando zoom e pan para controlar a exibição de visualização do desenho, usará a roda do mouse para ajustes de zoom e pan.

Seria impossível trabalhar em um desenho típico como em uma folha de papel, pelo tamanho do monitor do computador. Usando as ferramentas de exibição, você pode aumentar qualquer parte do desenho para preencher o espaço disponível em seu monitor.

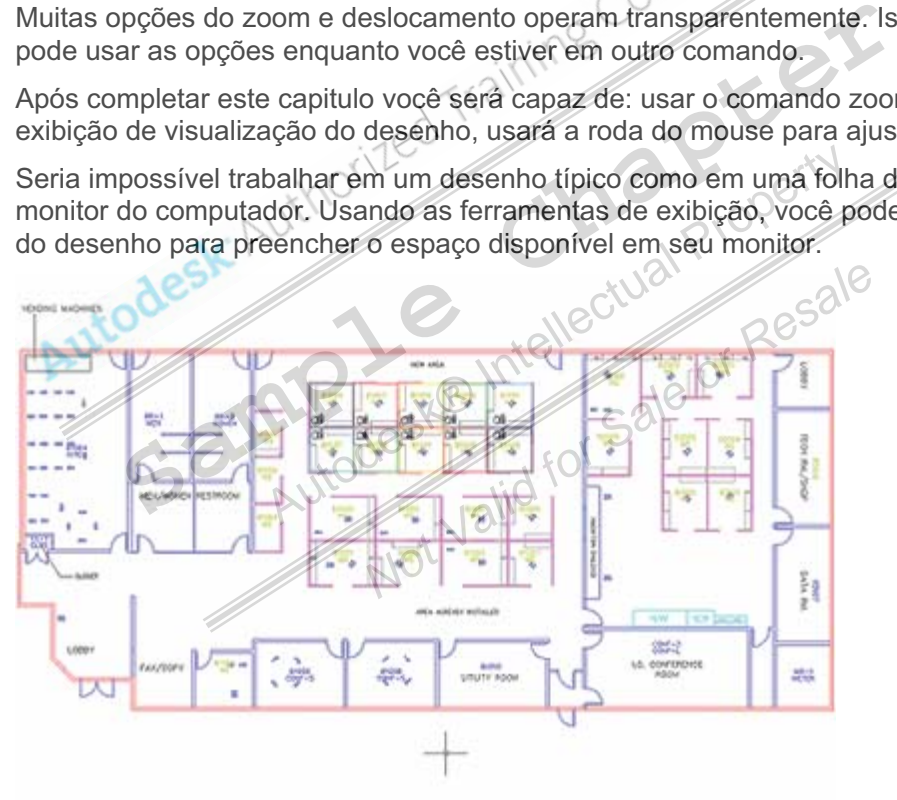

#### **Objetivos**

Após completar este capitulo você será capaz de:

- Identificar as ferramentas que controlam a exibição do desenho.
- Usar Pan em tempo real para executar operações de deslocamento no desenho.
- Usar o Zoom em tempo real para executar operações de zoom no desenho.
- Usar diferentes comandos de Zoom para controlar a ampliação da visão.
- Usar a roda do mouse para ajustes de zoom e pan.
- Use o comando Regen para regenerar a resolução da tela.
- Usar os comandos Zoom e Pan para ver áreas diferentes do desenho.

## **Mostrando as ferramentas**

Os controles de navegação em 2D, situados no painel, contém as ferramentas usadas para controlar a exibição da janela do desenho. Comandos de Zoom adicionais ficam situados no menu de Zoom.

#### **Acesso ao comando**

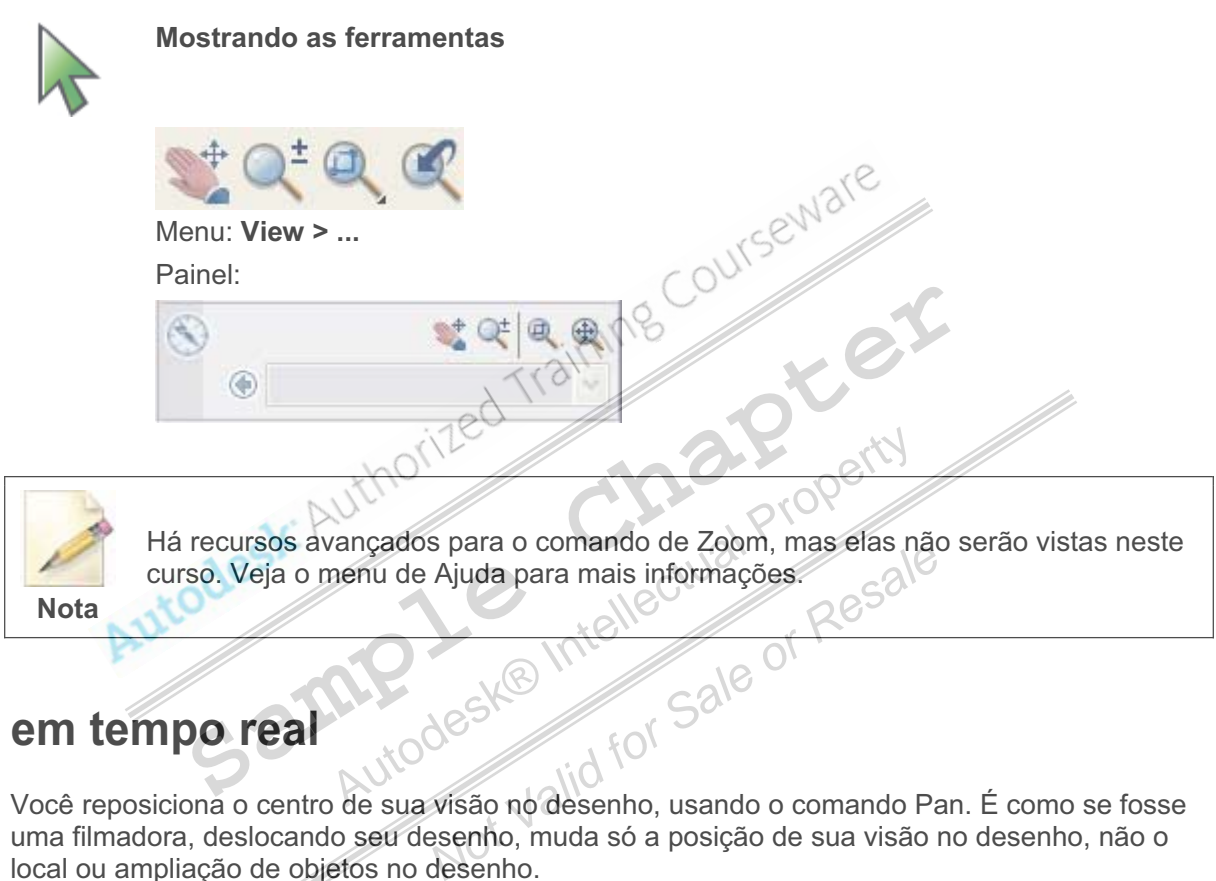

### **Pan em tempo real**

Você reposiciona o centro de sua visão no desenho, usando o comando Pan. É como se fosse uma filmadora, deslocando seu desenho, muda só a posição de sua visão no desenho, não o local ou ampliação de objetos no desenho.

A opção padrão do Pan é Realtime, com ela você desloca dinamicamente o objeto, movendo-o com seu cursor.

#### **Acesso ao comando**

**Pan**

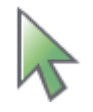

 Linha de comando: **PAN, P**  Menu: **View > Pan** > **Realtime** Painel:

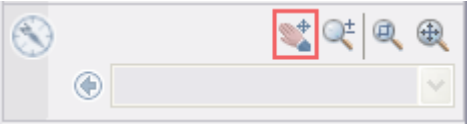

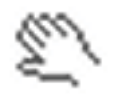

Quando o comando Pan Realtime é ativo, o cursor muda para um ícone de uma mão como mostrado acima. Clique e arraste o cursor e desloque a visão do desenho.

#### **Opções do comando**

Quando você usa o comando Pan Realtime click com o botão direito do mouse em qualquer lugar do desenho para exibir opções no menu de atalho.

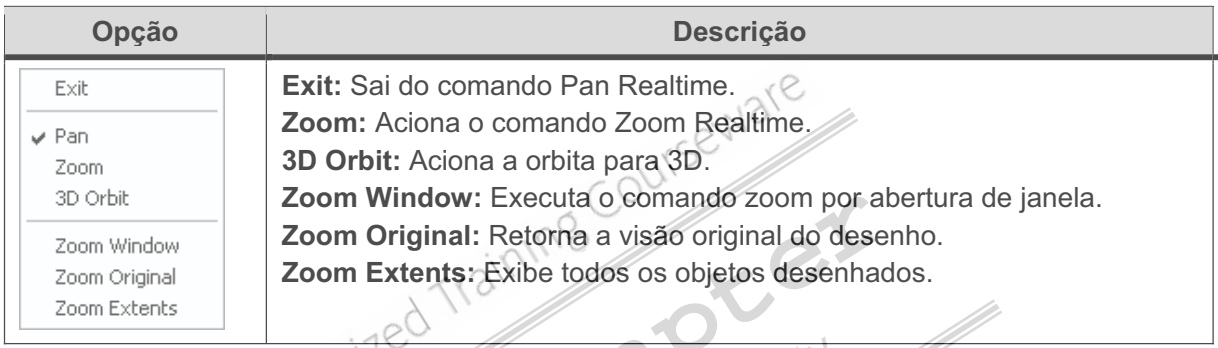

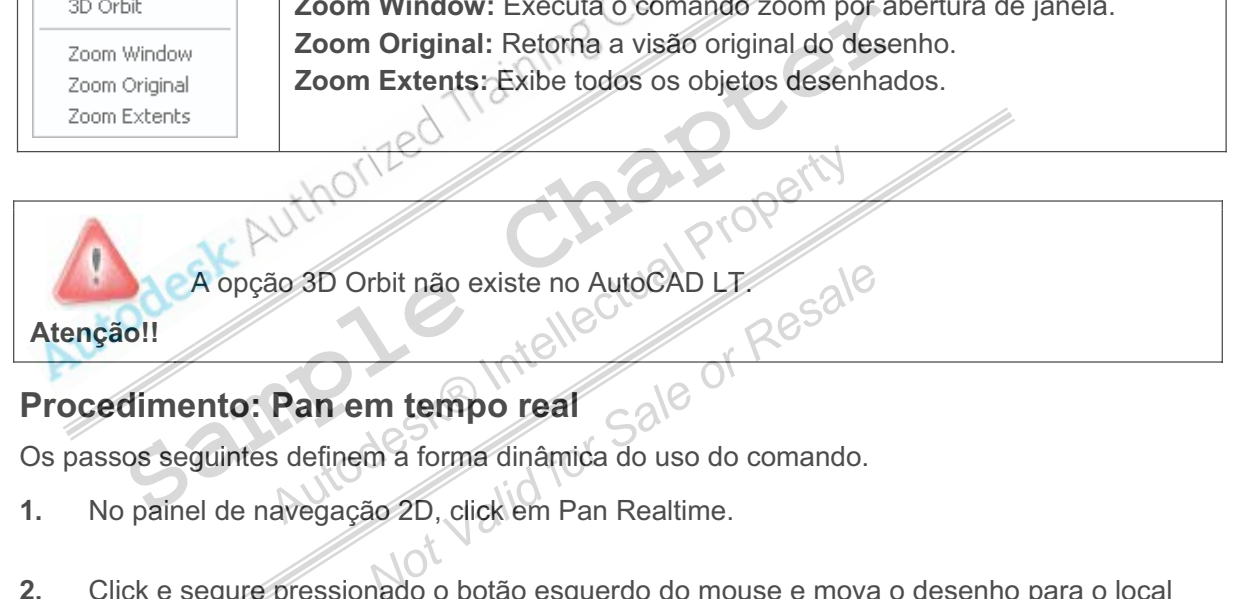

### **Procedimento: Pan em tempo real**

Os passos seguintes definem a forma dinâmica do uso do comando.

- **1.** No painel de navegação 2D, click em Pan Realtime.
- **2.** Click e segure pressionado o botão esquerdo do mouse e mova o desenho para o local desejado.

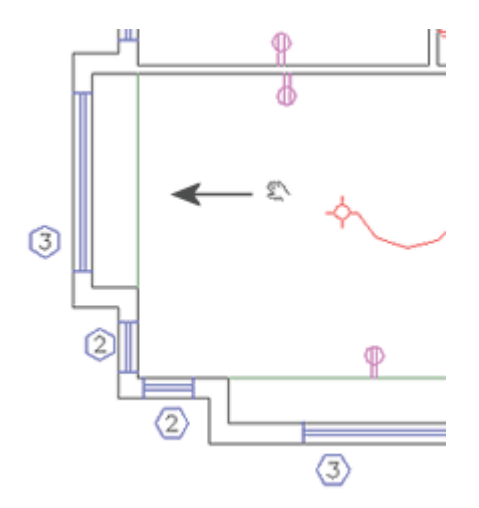

**3.** Continue clicando e arrastando o desenho.

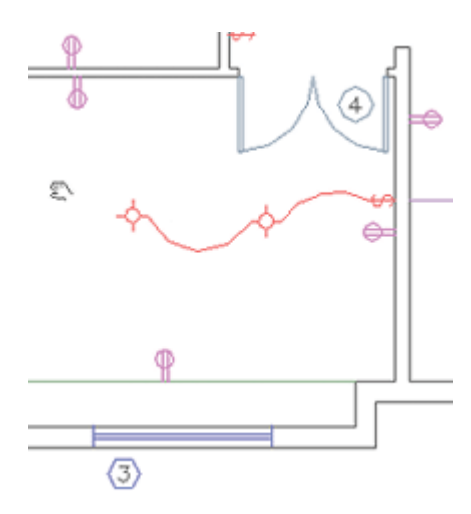

**4.** Pressione ESC ou ENTER para sair do comando.

#### **Diretrizes para deslocamento**

- Pan Realtime tem o mesmo efeito no desenho, como se usasse um rolo de papel horizontal e vertical.
- Quando você desloca o desenho, você não muda nenhuma geometria, só muda a posição da qual você vê o desenho. **Sample ESC ou ENTER para sair do comando.**<br> **Sample desino desenho, como se usasse um rolo**<br> **Sample desenho.**<br> **Sample desenho.**<br> **Sample desenho.**<br> **Sample desenho.**<br> **Sample desenho.**<br> **Sample de desenho.**<br> **Sample de**

## **Zoom em tempo real**

Os aumentos e diminuições do comando Zoom, ampliam objetos na área de trabalho. Quando você abrir o zoom, você vê mais o desenho global. Quando você fechar o zoom, você aumenta partes do seu desenho para vê-los em maiores detalhes. Motive international dependency<br>
Motive *Not* **Sale**<br> *Sale*<br> *Sale*<br> *Sale*<br> *Sale*<br> *Sale*<br> *Sale*<br> *Sale*<br> *Sale*<br> *Sale*<br> *Sale*<br> *Sale*<br> *Sale*<br> *Sale*<br> *Sale*<br> *Sale*<br> *Sale*<br> *Sale*<br> *Sale*<br> *Sale*<br> *Sale*<br> *Sale*<br>

Como em uma filmadora, usando o Zoom, você não altera o tamanho do objeto. Muda a ampliação relativa dos objetos, exibida na área de trabalho.

#### **Acesso ao comando**

**Zoom**

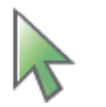

 Linha de comando: **Zoom, Z; Press ENTER for Realtime option** Menu: **View > Zoom > Realtime**

Painel:

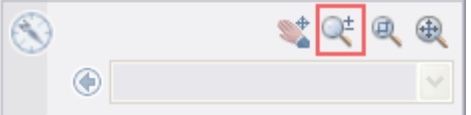

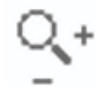

Quando o comando Zoom Realtime é ativo, o cursor muda para o ícone acima. Clique e arraste o cursor até a ampliação ou diminuição do desenho.

#### **Opções do comando**

Quando você usa o comando Zoom Realtime, clicando com o botão direito do mouse, você abre o menu de opções.

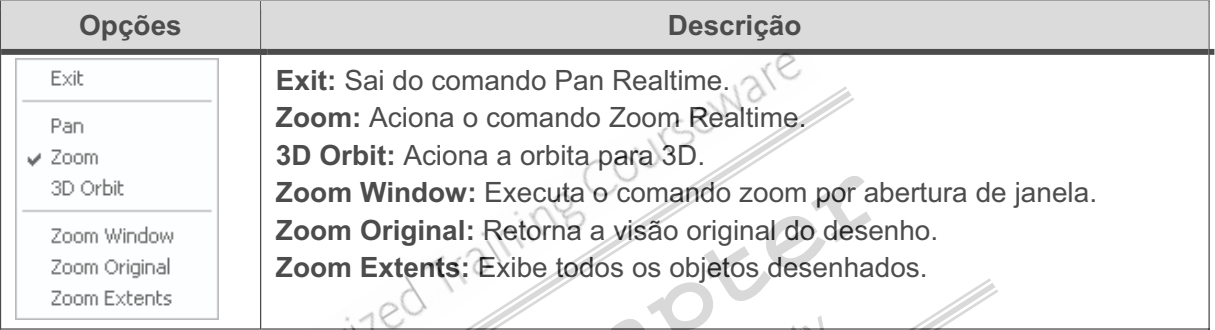

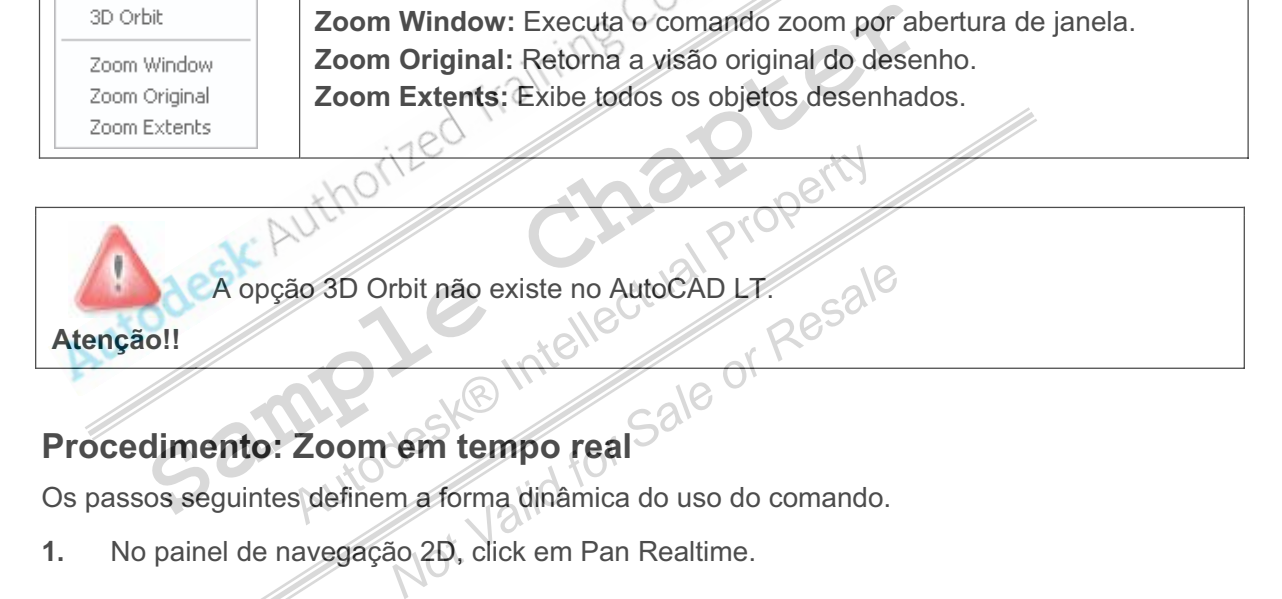

#### **Procedimento: Zoom em tempo real**

Os passos seguintes definem a forma dinâmica do uso do comando.

- **1.** No painel de navegação 2D, click em Pan Realtime.
- **2.** Click, segure e arraste o cursor para cima.

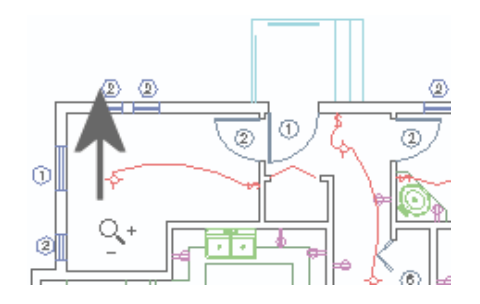

**3.** Cick, segure e arraste o cursor para baixo.

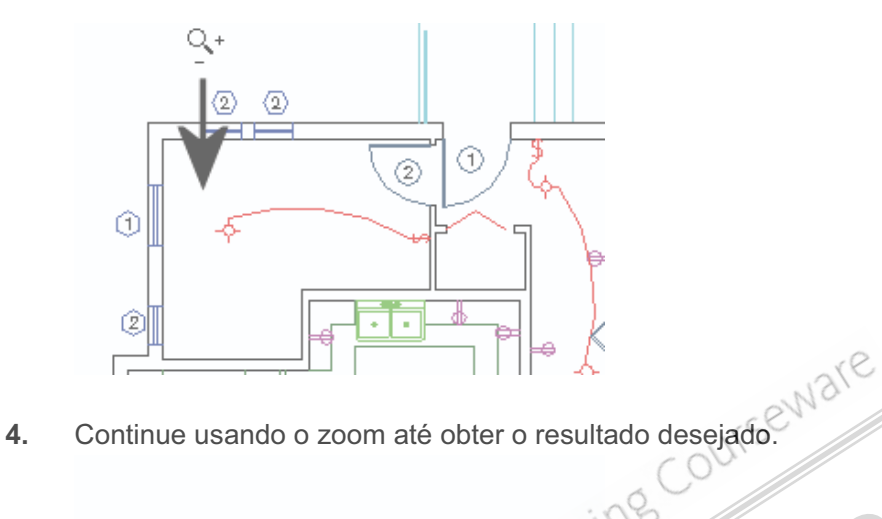

- 
- **5.** Pressione ESC ou ENTER para sair do comando. **Sample Chapter Property Final Actual Additional Property of Resale**

## **Comando de Zoom**

Além do Zoom Realtime, os comandos de Zoom seguintes estão disponíveis.

#### **Acesso ao comando**

A seguir, alguns dos comandos mais freqüentes que você usará ao ver áreas diferentes do desenho.

**Nota**: Não serão apresentados todos os comandos.

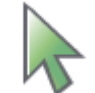

**Comandos de Zoom** 

Linha de comando: Veja abaixo na tabela as opções do comando.

Menu: **View**

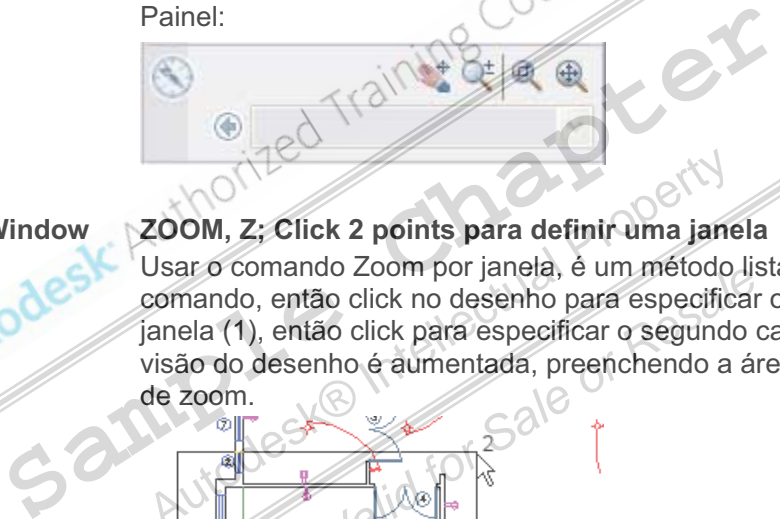

#### **Zoom Window ZOOM, Z; Click 2 points para definir uma janela**

Usar o comando Zoom por janela, é um método listado acima no início do comando, então click no desenho para especificar o primeiro canto da janela (1), então click para especificar o segundo canto da janela (2). A visão do desenho é aumentada, preenchendo a área do desenho na janela ECOOM, Z; Click 2 points para definir uma jane<br>Usar o comando Zoom por janela, é um método<br>comando, então click no desenho para especificare<br>anela (1), então click para especificar o segund<br>visão do desenho é aumentada, pr

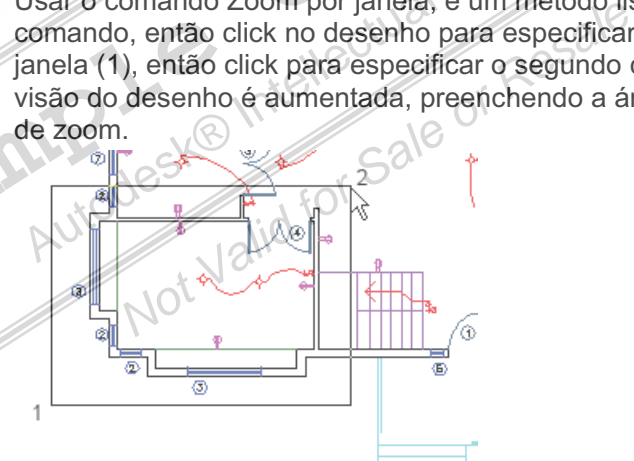

#### **Zoom Extents ZOOM, Z; > E e pressione ENTER**

Use Zoom Extents mostra a extensão total do desenho, quer dizer, a área do desenho no qual são colocados objetos. Quando você usa o Extents, você aumenta a visão do desenho de forma que toda a geometria na área de trabalho fique visível.

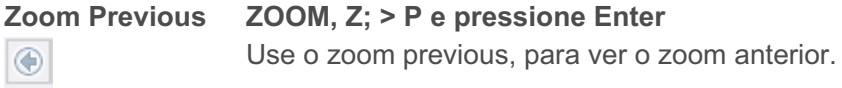

**Z**; > P e pressione Enter

## **Roda do mouse**

A rodinha do mouse é uma variante de dispositivo que fica entre os botões direito e esquerdo do mouse. Você pode girar esta roda em incrementos pequenos. Você pode usar a roda para dar zoom e pan em seu desenho sem usar qualquer comando.

A variável de sistema ZOOMFACTOR controla o incremento do zoom, para frente ou para trás. Quanto maior o valor, maior é o incremento do zoom.

#### **Como usar a roda do mouse**

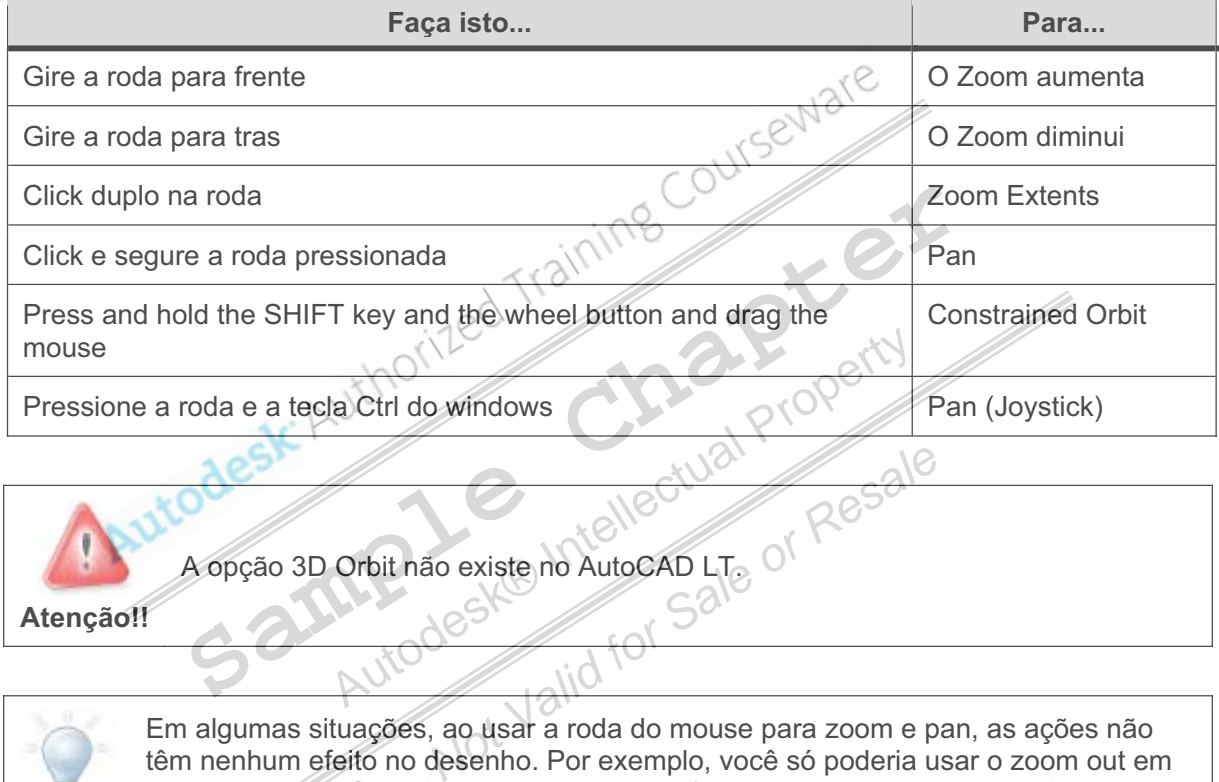

**Atenção!!** 

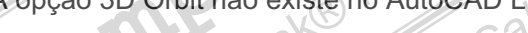

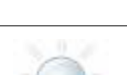

**Dica** 

Em algumas situações, ao usar a roda do mouse para zoom e pan, as ações não têm nenhum efeito no desenho. Por exemplo, você só poderia usar o zoom out em um certo ponto. Quando isto acontecer, você tem que regenerar o desenho clicando no comando Regen.

#### **Modos do botão roda**

Você pode fixar o botão da roda para funcionar em dois modos diferentes. A variável de sistema MBUTTONPAN controla esta função.

- Se MBUTTONPAN está em 1, o comando PAN é ativo pela roda do mouse.
- Se MBUTTONPAN está em 0, o menu Object Snap é mostrado ao pressionar a roda.

## **Regenerando**

Use o comando Regen ou Regenall para regenerar toda a geometria no desenho. Quando você regenerar o desenho, a tela refaz todos os objetos no desenho e o banco de dados de desenho é reindexado para uma ótima exibição.

#### **Acesso ao comando**

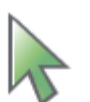

**Regen** 

Linha de comando: **REGEN, REGENALL**<br>Menu: **View > Regen, Regenall**<br>E Menu: **View > Regen, Regenall**

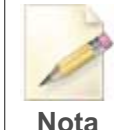

**Regeneração automática** 

Por padrão, quando você cria um desenho novo, a variável de sistema REGENMODE é fixada em 1. Isto permite que o desenho regenere automaticamente sempre que você executa uma ação que requer regeneração. **Sample Property Constrained Property Constrained Property and Automatical Property and a regency of the automaticamente sempre que você executa uma ação que r<br>
<b>Sample Property de la construction de la construction de la** 

#### **Diretrizes para regenerar desenhos grandes**

- A regeneração da tela coordena todos os objetos no desenho, normalmente leva muito mais tempo para regenerar desenhos grandes que os menores.
- Se você diminuir o desempenho em desenhos maiores, considere REGENMODE = 0 que desliga a regeneração automática. Você pode regenerar o desenho manualmente quando você precisar. Example the distribution of the distribution of the pode regenerar of desent<br>
Modern *Sale*<br> *Modern Sale*<br> *Modern Sale*

## **Exercício: Zoom e Pan no desenho**

Neste exercício abra um desenho existente e use o comando zoom e pan em diversas áreas.

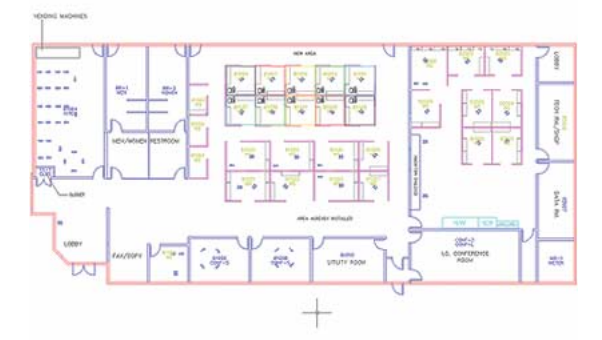

O exercício completo

- **1.** Abra o arquivo *C\_Displaying-Objects.dwg.*
- **2.** No painel 2D, selecione o comando de zoom.

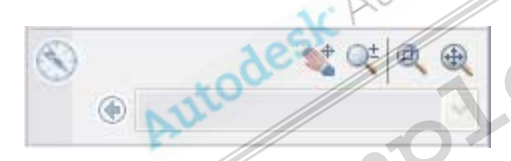

- **3.** Deslocando o desenho:
	- Click com o botão direito do mouse em qualquer lugar da área de trabalho e acione o Pan.
	- Click e arraste o desenho para outro lugar na área de trabalho.
- **4.** Enquanto desloca o desenho, pressione e segure a tecla Shift.

**Nota**: Isto muda o movimento temporariamente de tempo real para modo ortogonal.

**5.** Click com o botão direito em qualquer lugar no desenho. Clique em Exit para terminar o comando.

> **Nota**: Você também pode pressionar ESC para terminar o comando.

**6.** No painel 2D, selecione o zoom Extents e veja a mudança.

> **Nota:** Se você tiver um mouse de 3-botões com uma roda, você pode clicar duas vezes na roda para o comando de Zoom Extents.

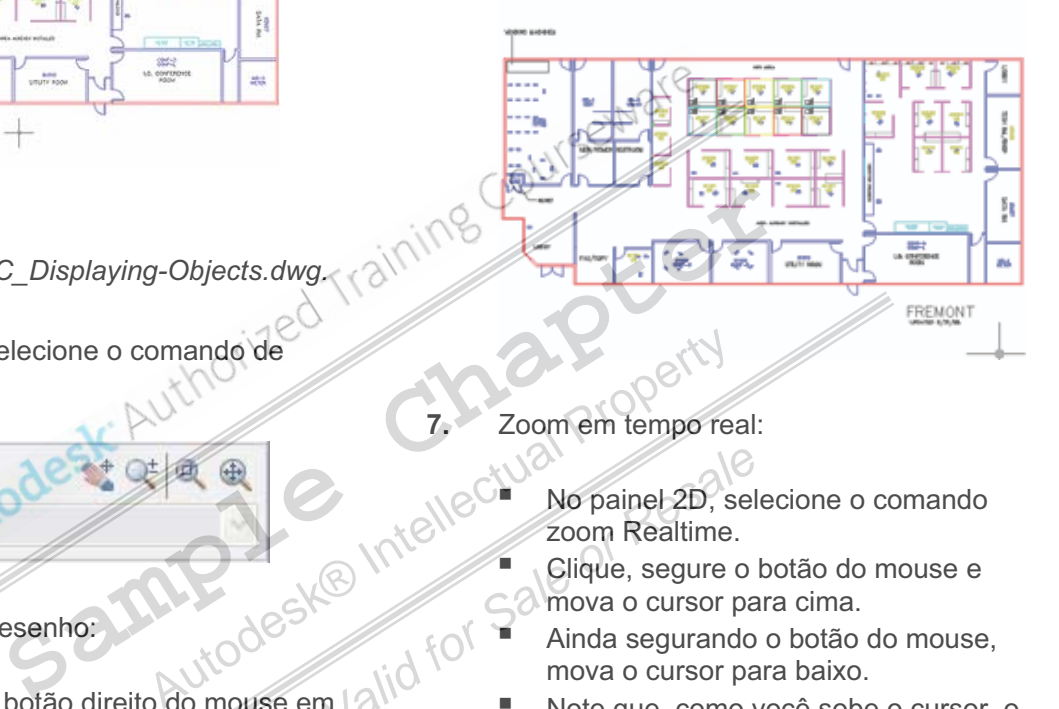

**7.** Zoom em tempo real:

- No painel 2D, selecione o comando zoom Realtime.
- Clique, segure o botão do mouse e mova o cursor para cima.
- Ainda segurando o botão do mouse, mova o cursor para baixo.
- Note que, como você sobe o cursor, o desenho fecha a câmara e como você desce o cursor, abre a câmera. **No painel 2D, sel<br>
Yes Ke Inicial** *No* **painel 2D, sel<br>
For** *Sale***<br>** *Sale***<br>** *Mo painel 2D, sel<br>
For <i>Sale***<br>** *Mo painel 2D, sel<br>
mova o cursor pa<br>
Ainda segurando<br>
mova o cursor pa<br>
Mote que, como v<br>
desenho fecha a<br>
desce*

**Nota**: Você também pode ativar o Zoom Realtime girando a roda do mouse.

- **8.** Zoom window:
	- No painel 2D, selecione Zoom Window.
	- Click nos dois pontos indicados pelas setas abaixo.

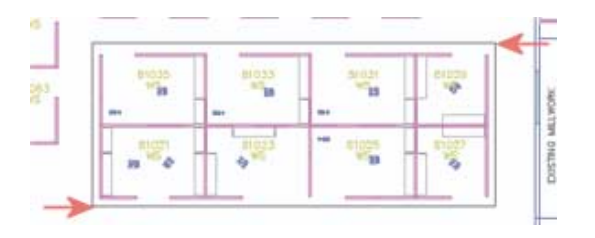

- **9.** Dê um Pan no canto inferior esquerdo do desenho.
- **10.** No painel 2D, selecione o comando Zoom Previous. Ele retornará ao zoom anterior.

**Nota**: Apenas os 10 últimos serão salvos.

**11.** Feche o arquivo sem salvar.

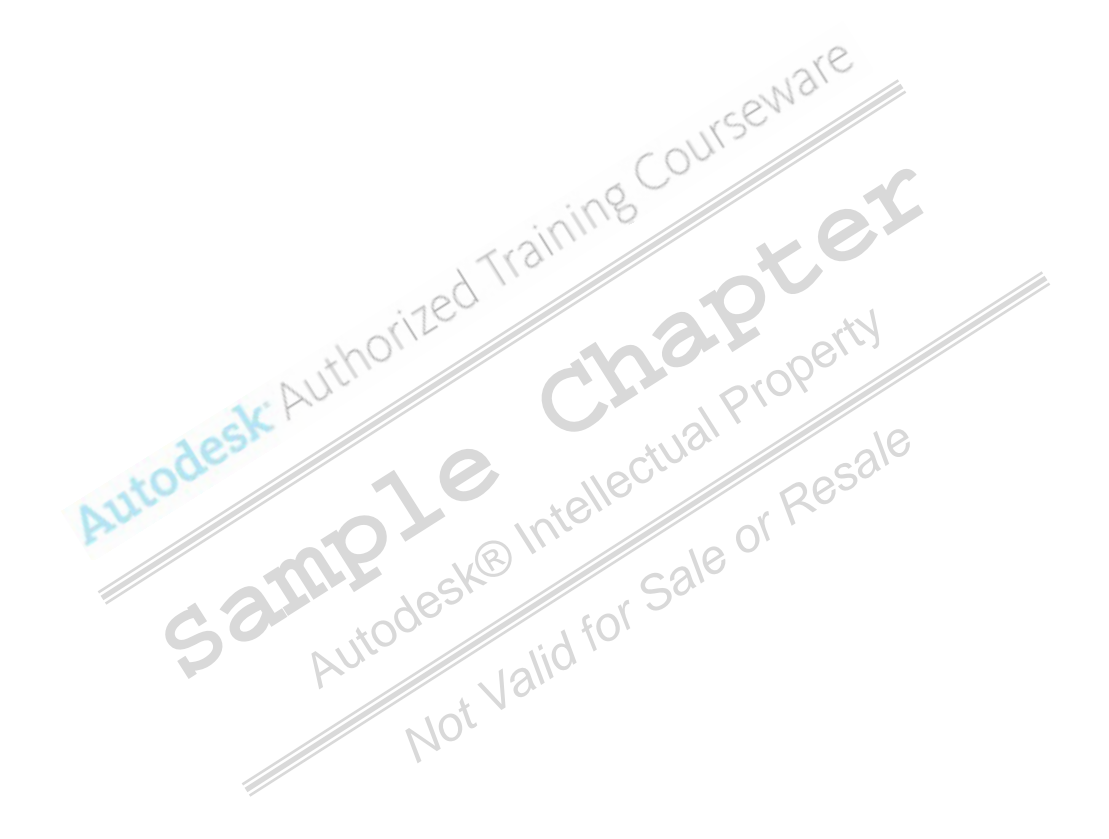

## **Exercício: Mãos a obra**

Neste Exercício, você abrirá um desenho existente e navegará na interface. Você ajustará a variável de sistema STARTUP e criará um desenho novo usando ajustes avançados.

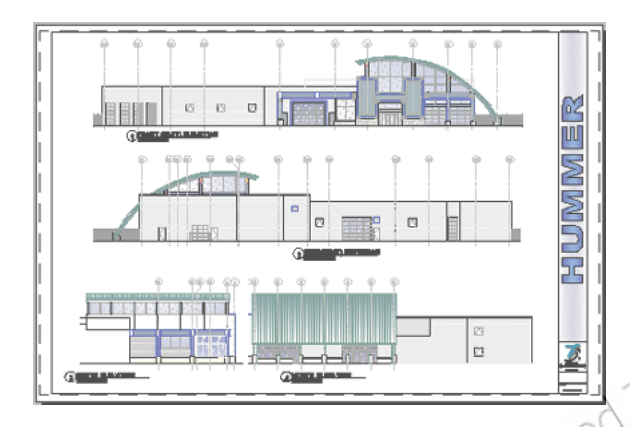

O exercício completo

**1.** Abra o arquivo *C\_Hummer-Elevation.dwg.* O desenho foi salvo por último com um layout chamado Color, você retornará para este layout agora.

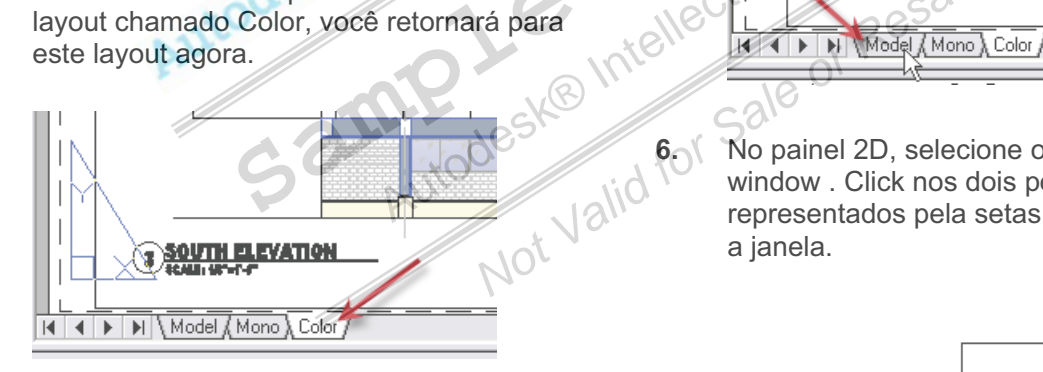

**2.** No painel 2D, selecione o comando zoom Extents. O desenho é mostrado por inteiro.

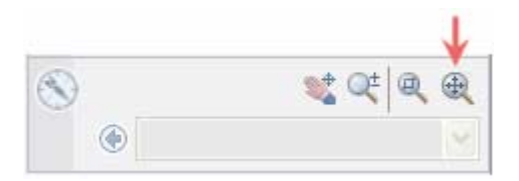

**3.** Se você possui um mouse com roda, posicione o cursor à esquerda e no topo da tela e gire a roda para trás. Haverão mudanças, mas você ainda vê a geometria.

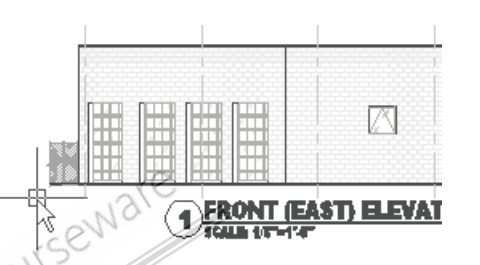

**4.** No painel 2D, selecione o comando zoom Extents.

**5.** Clique na aba Model Space. Model Space é o local onde o desenho foi criado.

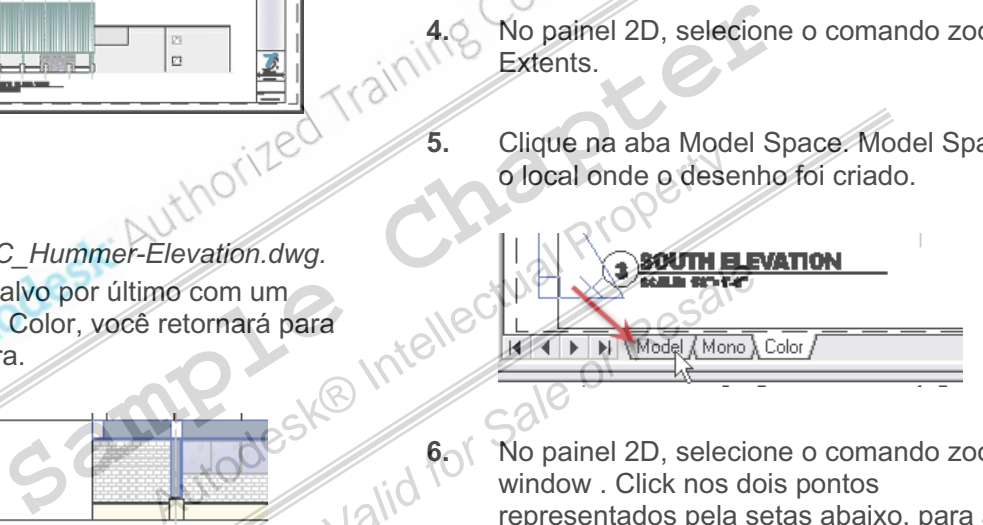

**6.** No painel 2D, selecione o comando zoom window . Click nos dois pontos representados pela setas abaixo, para abrir a janela.

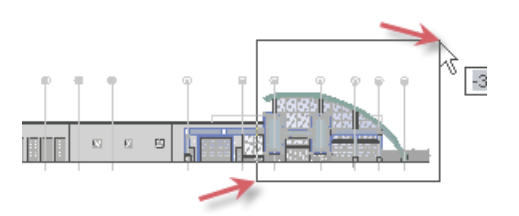

- **7.** No painel 2D, selecione o comando zoom previous. Será mostrado o zoom anterior.
- **8.** Click no menu File > Save.
- **9.** Click no menu File > Close.

10. Click no menu File > C Hummer-Elevation.dwg. O Programa mostrará a lista dos arquivos préviamente abertos.

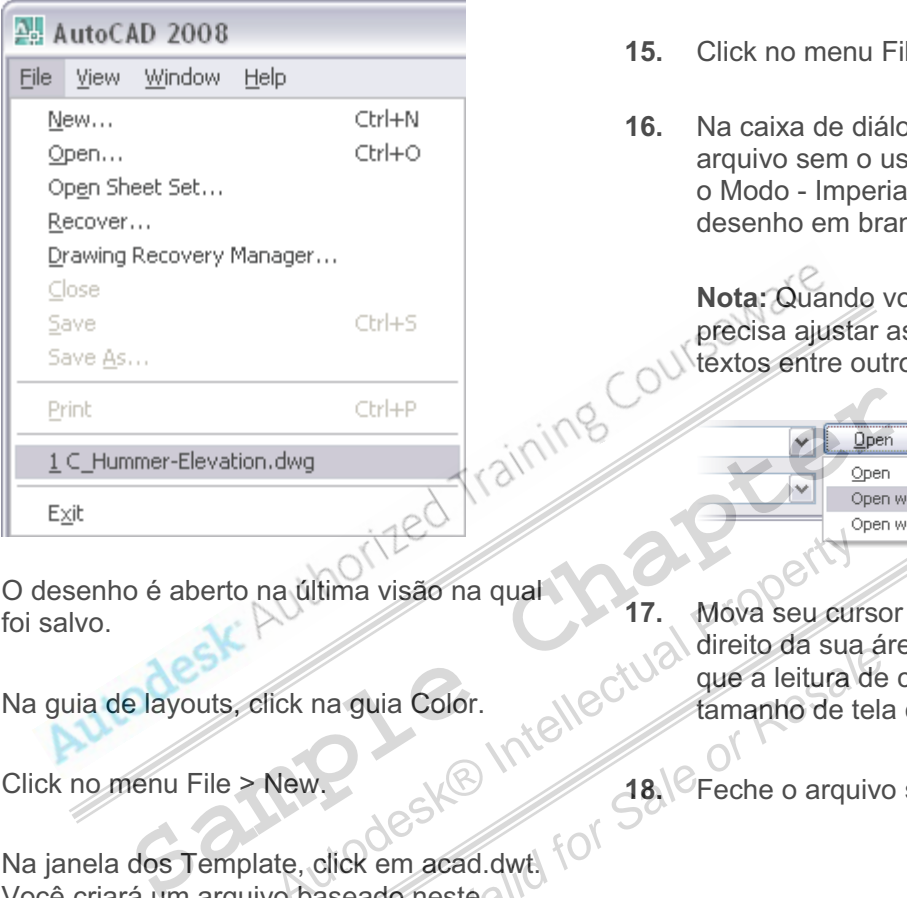

O desenho é aberto na última visão na qual foi salvo.

- **11.** Na guia de layouts, click na guia Color.
- 12. Click no menu File > New
- **13.** Na janela dos Template, click em acad.dwt. Você criará um arquivo baseado neste modelo.

**Nota:** Para o AutoCAD LT use o template acadlt.dwt.

- **14.** Mova seu cursor perto do canto superiordireito na área trabalho. Observe a leitura das coordenadas em um tamanho de tela de cerca de 80 x 60 unidades.
- **15.** Click no menu File > New.
- **16.** Na caixa de diálogo dos templates, abra o arquivo sem o uso do template e selecione o Modo - Imperial. Isto inicia um arquivo de desenho em branco.

**Nota:** Quando você usar este modelo, você precisa ajustar as unidades, dimensões e textos entre outros ajustes.

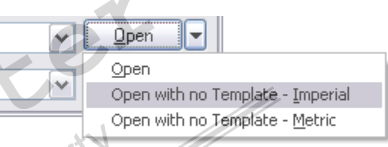

- **17.** Mova seu cursor perto do canto superiordireito da sua área de trabalho. Observe que a leitura de coordenadas mostra um tamanho de tela cerca de 12 x 9 unidades. a última visão na qual<br>
ick na guia Color.<br>
Vew.<br>
Vew.<br>
Vew.<br>
Let U2 direito da sua<br>
direito da sua<br>
direito da sua<br>
direito da sua<br>
direito da sua<br>
direito da sua<br>
direito da sua<br>
direito da sua<br>
direito da sua<br>
direito d ria Color.<br>
Validation de la leitura de<br>
de S<sup>K®</sup> *Miellectual*<br> **18**<sup>Ne Feche o arquive<br>
em acad.dwt for</sup>
	- **18.** Feche o arquivo sem salvar.

## **Sumario do capitulo**

Agora que você foi apresentado a várias características da interface, você pode começar a criar geometria.

Neste capítulo, você aprendeu:

- Identificar os elementos da interface.
- Abrir, criar e salvar desenhos.
- 

Usar os comandos de Zoom e Pan para navegar no desenho.<br>
Usar os comandos de Zoom e Pan para navegar no desenho.<br>
USAN COLORESK: AUTHONIZED TERMINIS Samplesk® Intellectual Property *Not Valid for Sale or Resale*